# **Монитор Dell UltraSharp 32**

# **Руководство пользователя**

**Модель: UP3216Q Наименование модели: UP3216Qt**

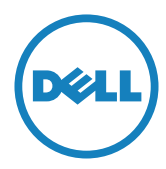

**И ПРИМЕЧАНИЕ.** ПРИМЕЧАНИЕ содержит важную информацию, которая позволяет пользователю оптимально использовать возможности прибора.

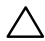

**ВНИМАНИЕ!** Предупреждение с заголовком "ВНИМАНИЕ!" указывает на риск повреждения оборудования и потери данных в случае несоблюдения данных указаний.

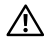

**ОСТОРОЖНО! "ОСТОРОЖНО!" указывает на потенциальную опасность повреждения имущества, нанесения телесного повреждения или летального исхода.**

**© 2015-2019 Dell Inc. Все права защищены.** Данное изделие охраняется американским (США) и международным

законодательством по авторскому праву и интеллектуальной собственности.

Dell™ и логотип Dell являются товарными знаками компании Dell Inc. в США и/или других странах. Все остальные товарные знаки и названия, упомянутые в настоящем документе, могут быть товарными знаками соответствующих компаний.

# **Содержание**

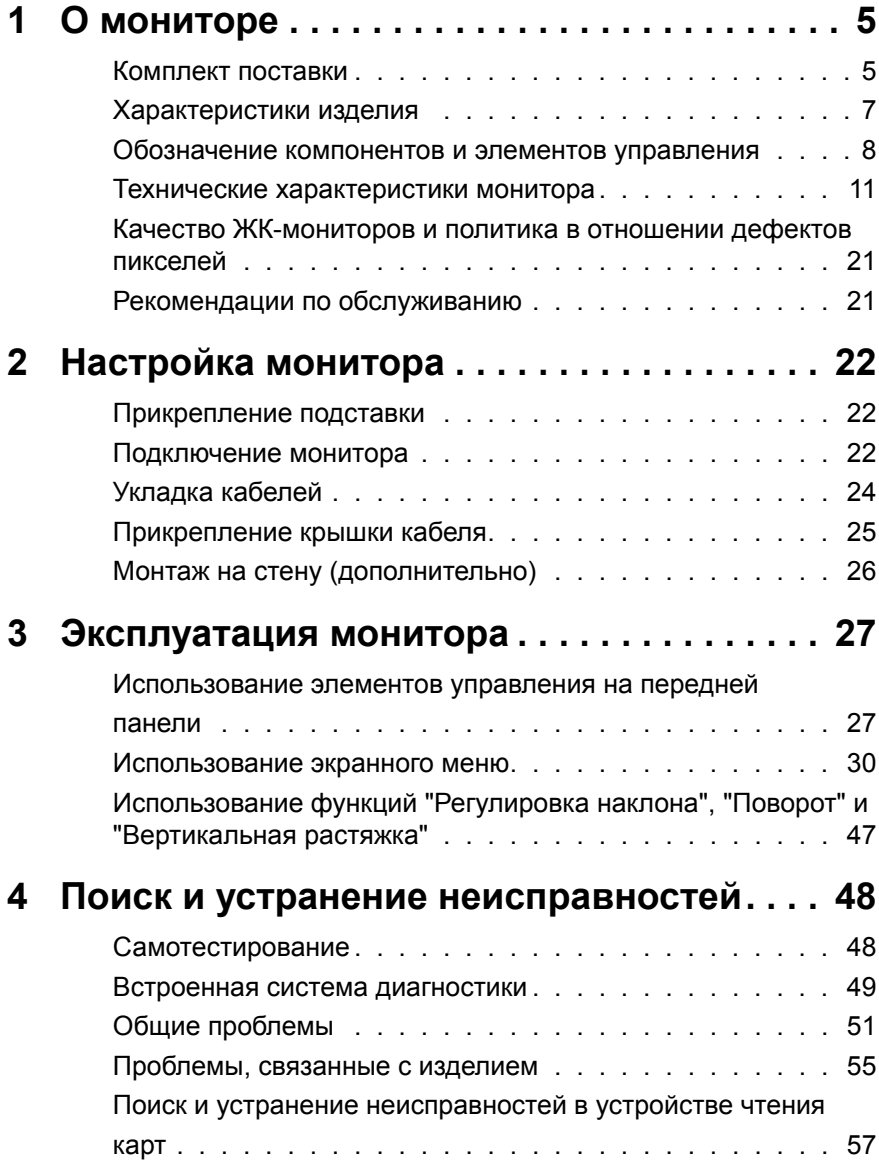

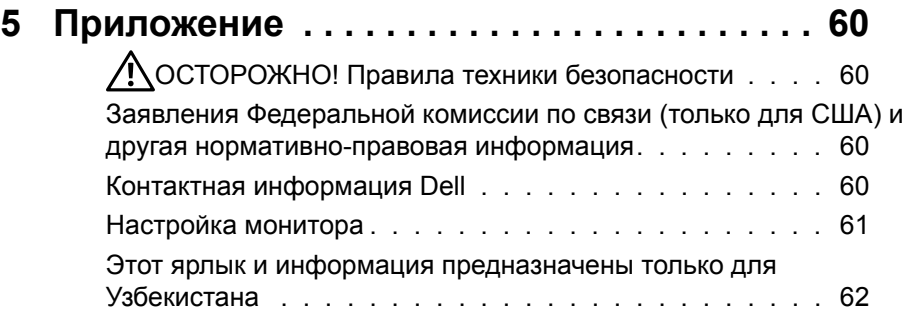

# <span id="page-4-0"></span>**О мониторе**

# **Комплект поставки**

Монитор поставляется с компонентами, перечисленными ниже. Проверьте наличие всех компонентов и обращайтесь в [Контактная информация Dell](#page-59-1) в случае отсутствия каких-либо из них.

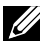

**ИЗ ПРИМЕЧАНИЕ.** Некоторые компоненты являются дополнительными и могут не входить в комплект поставки монитора. Некоторые функции или режимы могут быть недоступны в определенных странах.

**ПРИМЕЧАНИЕ.** Инструкции по установке на другую подставку представлены в соответствующем руководстве к ней.

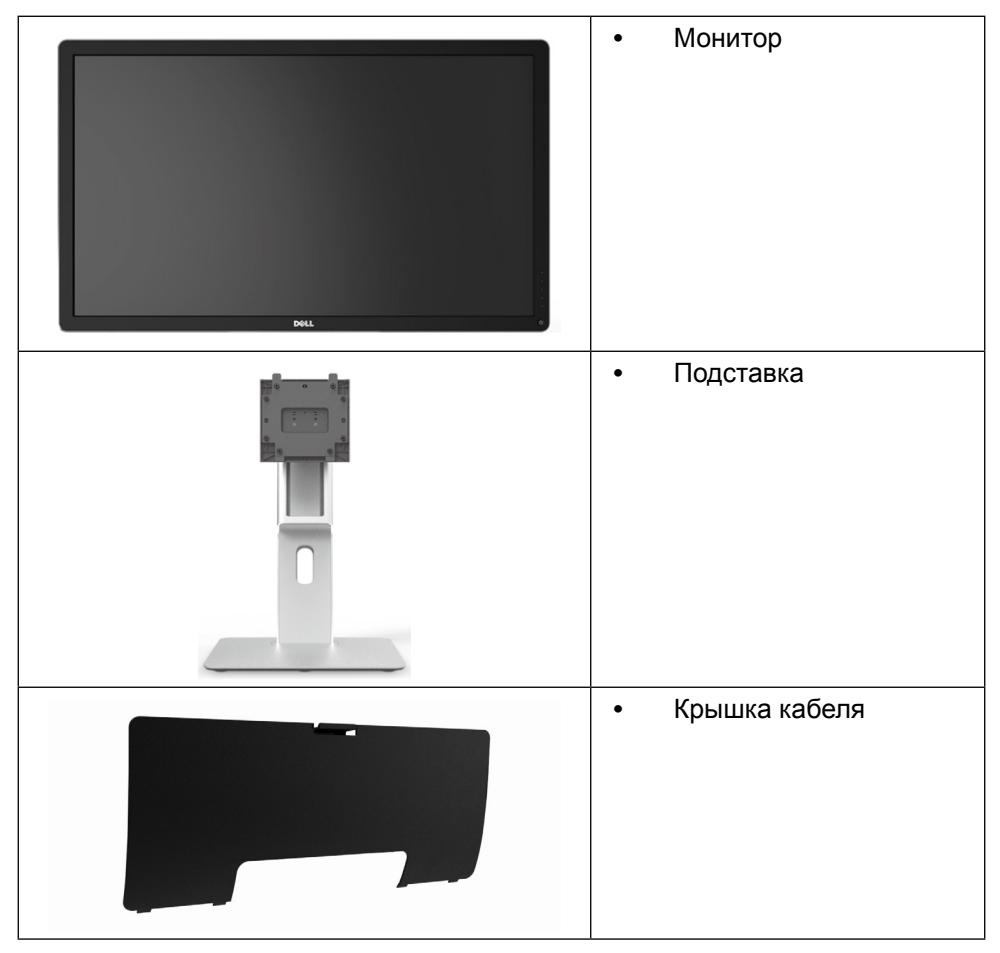

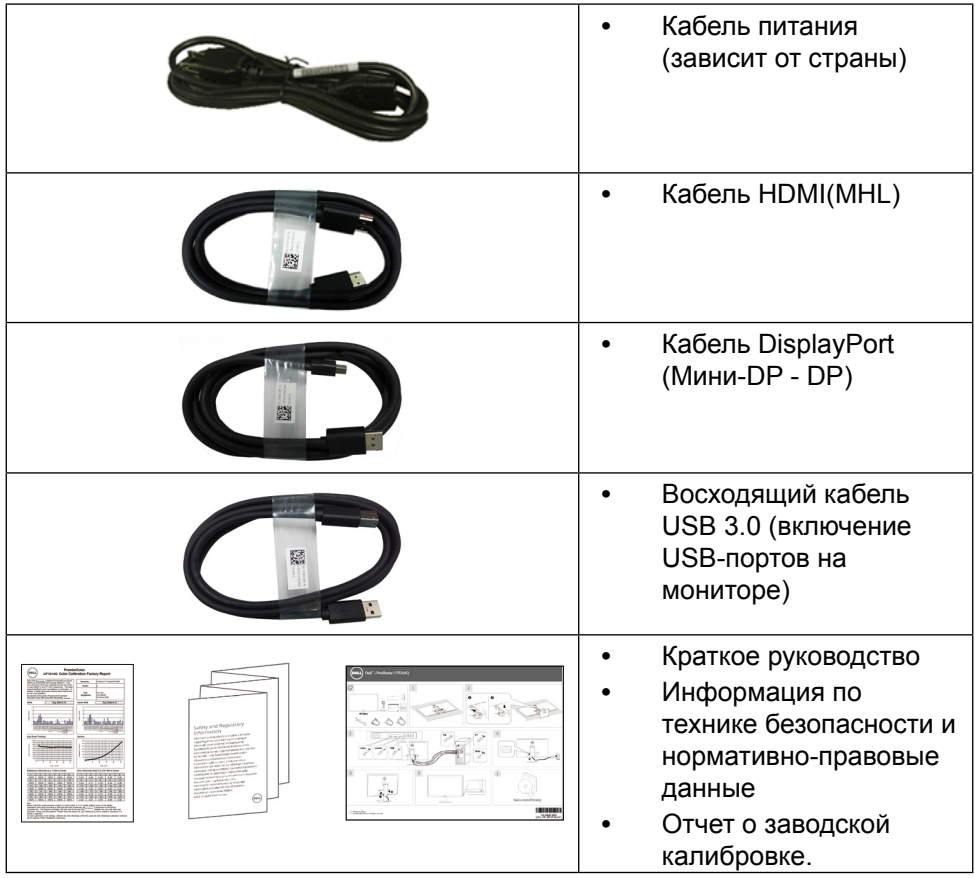

# <span id="page-6-0"></span>**Характеристики изделия**

Монитор Dell UltraSharp 32 (модель UP3216Q) оснащен жидкокристаллическим (ЖК) дисплеем с активной матрицей на тонкопленочных транзисторах (TFT) и светодиодной подсветкой. Ниже перечислены отличительные черты данного монитора.

- **•** видимая область отображения 31,5 дюйма (80,1 см, по диагонали). Разрешение 3840 X 2160 с поддержкой полноэкранного отображения при меньшем разрешении.
- **•** Регулировка наклона, поворота и вертикальной растяжки.
- **•** Съемная подставка и крепежные отверстия по стандарту VESA™ (100 мм) обеспечивают гибкость установки.
- **•** Функция Plug and play (если поддерживается системой).
- **•** Настройки экранного меню для простоты регулировки и оптимизации работы экрана.
- **•** Отверстие для блокировки в целях безопасности.
- **•** Функция Asset Management.
- **•** Сертификат Energy Star.
- **•** Стандарт EPEAT зарегистрирован по месту требования. Регистрации EPEAT варьируется в зависимости от страны. Статус регистрации по странам см. на www.epeat.net
- **•** Соответствие требованиям RoHS.
- **•** BFR / PVC-свободный монитор (без кабеля).
- **•** Для изготовления панели используется только стекло, не содержащее арсенидов и ртути.
- **•** Датчик потребления энергии в реальном времени показывает уровень энергопотребления монитора.
- **•** Дисплей имеет сертификацию TCO.

# <span id="page-7-0"></span>**Обозначение компонентов и элементов управления**

#### **Вид спереди**

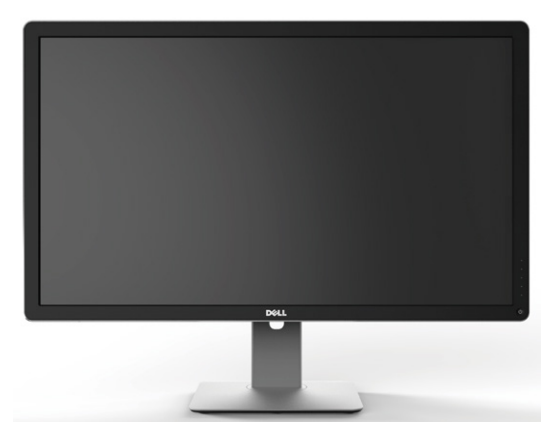

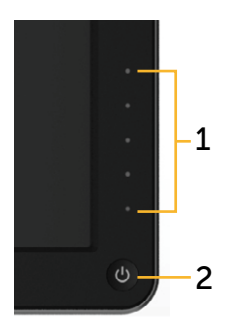

**Вид спереди Элементы управления на передней панели**

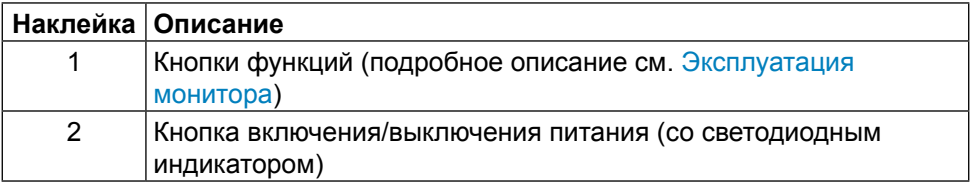

#### **Вид сзади**

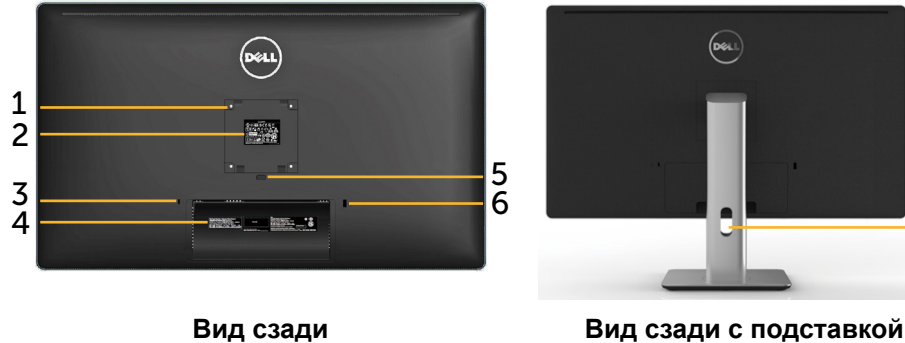

**монитора**

7

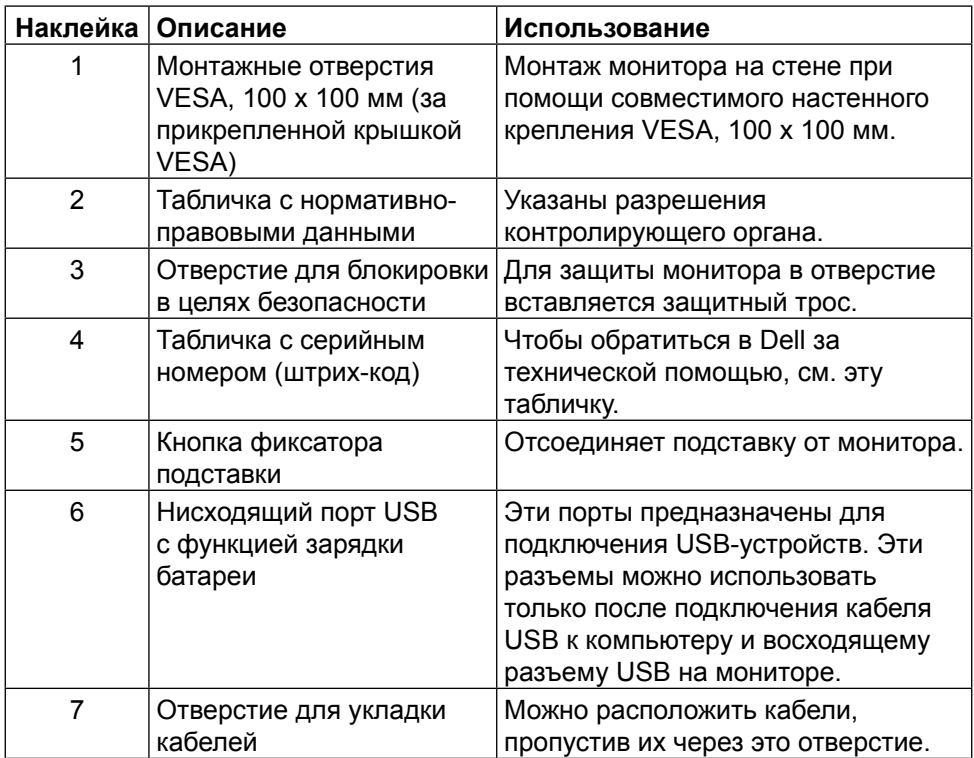

# **Вид сбоку**

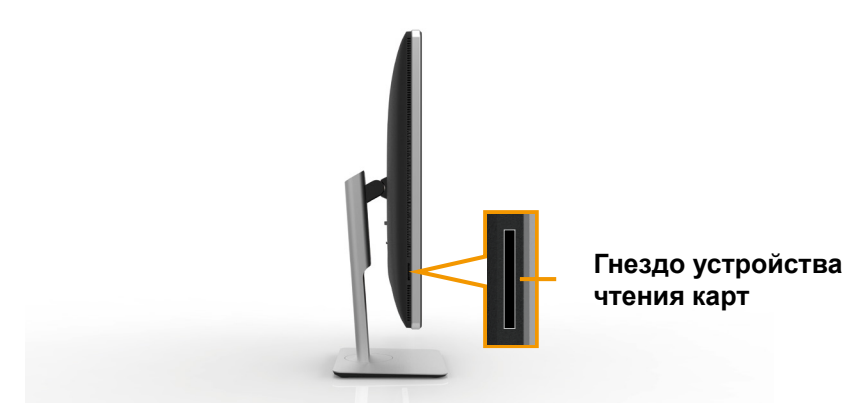

## <span id="page-9-0"></span>**Вид снизу**

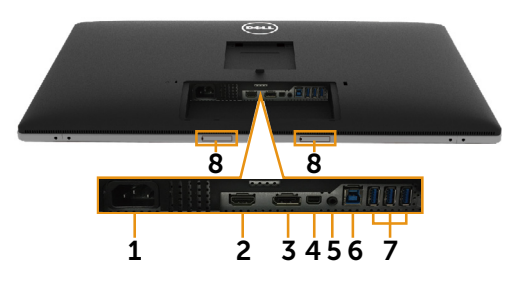

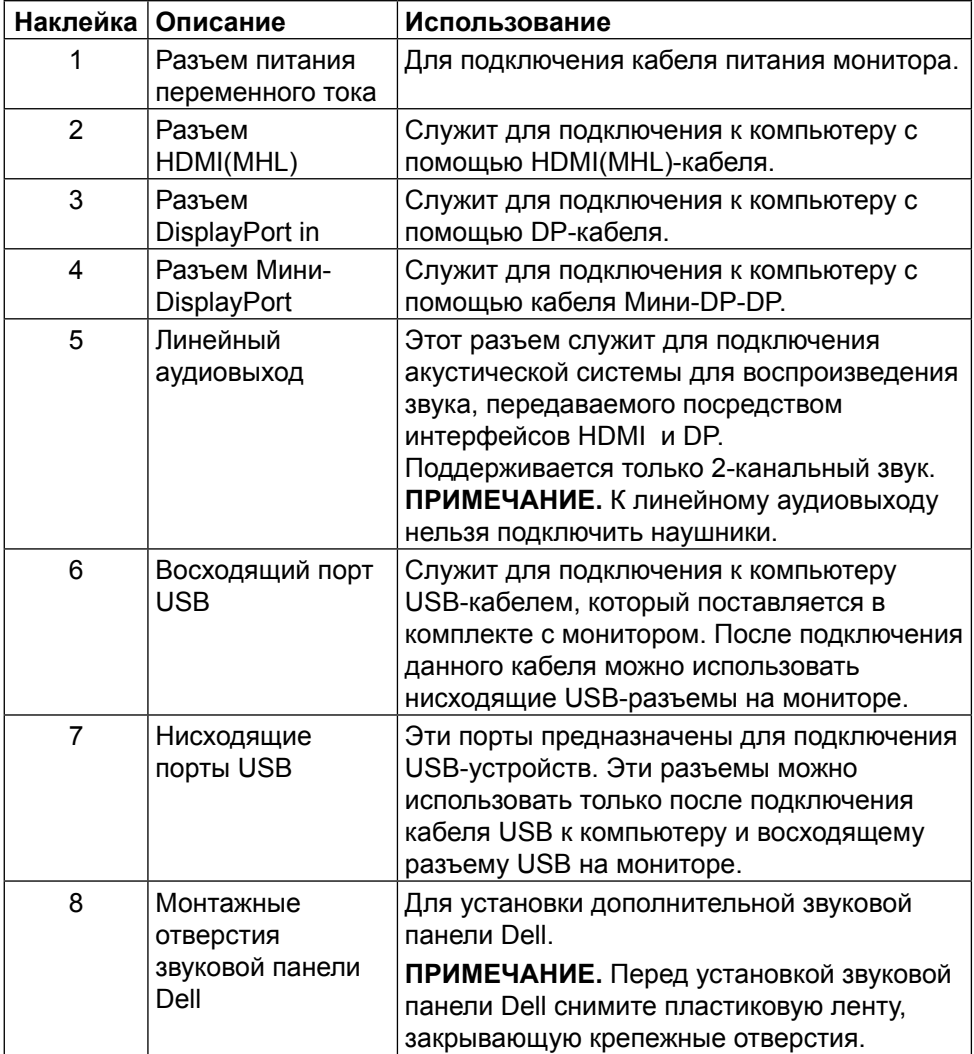

# <span id="page-10-1"></span><span id="page-10-0"></span>**Технические характеристики монитора**

#### **Технические характеристики плоскопанельного монитора**

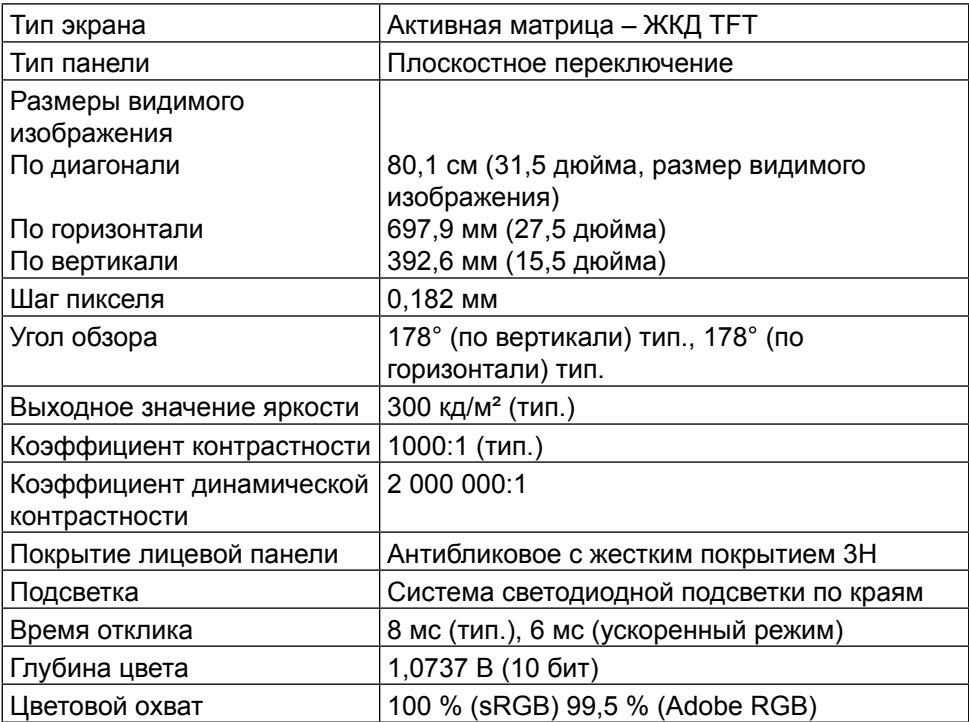

#### **Характеристики разрешения**

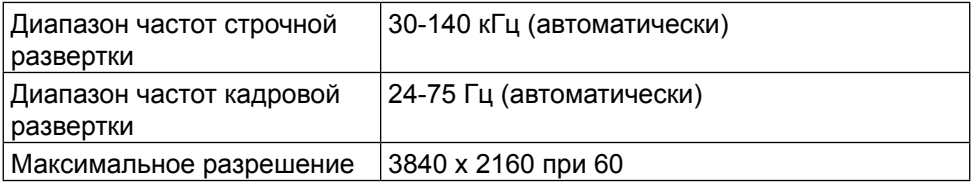

#### **Поддерживаемые видеорежимы**

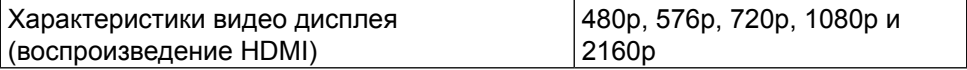

# **Предустановленные режимы отображения**

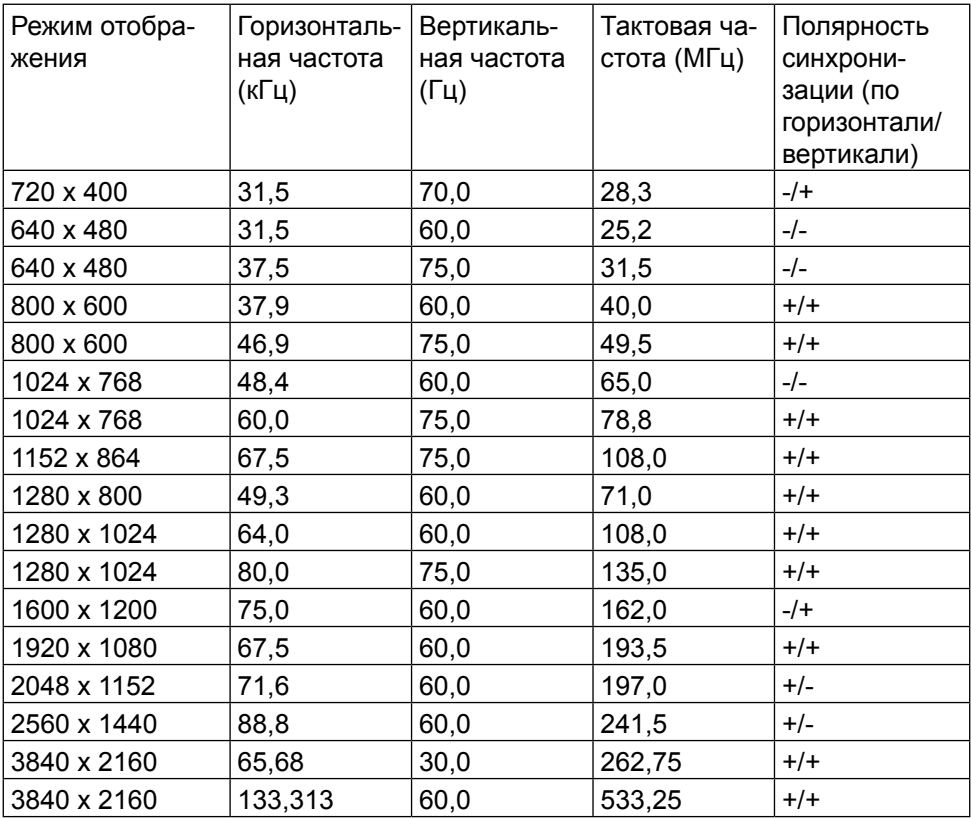

## **Электрические характеристики**

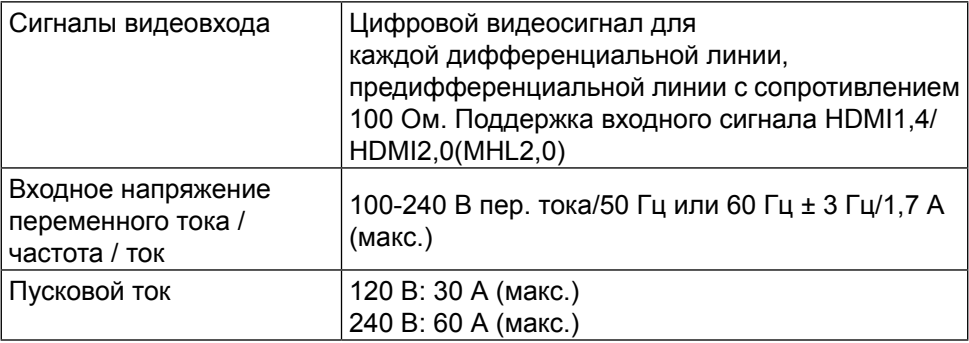

# **Физические характеристики**

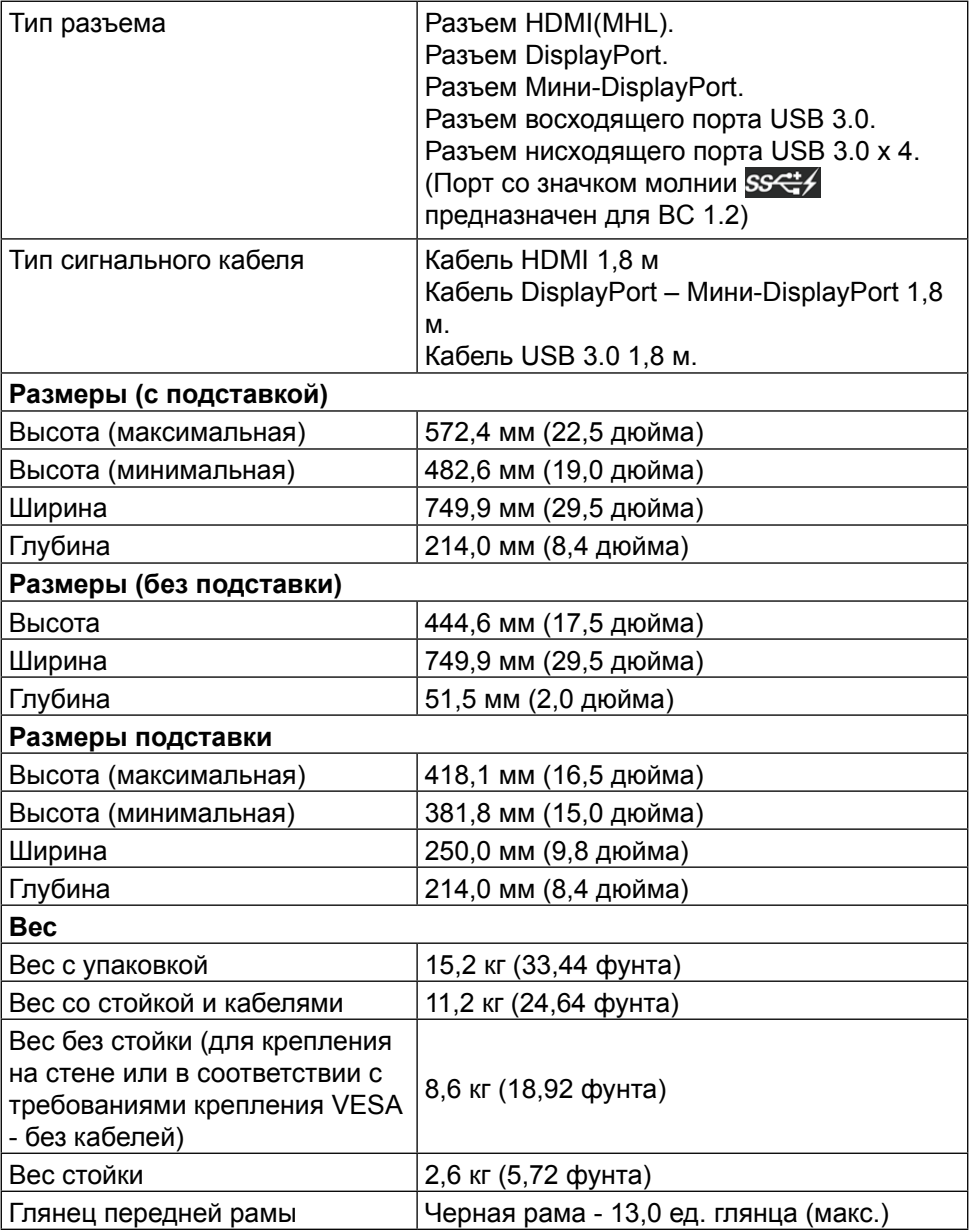

## **Характеристики окружающей среды**

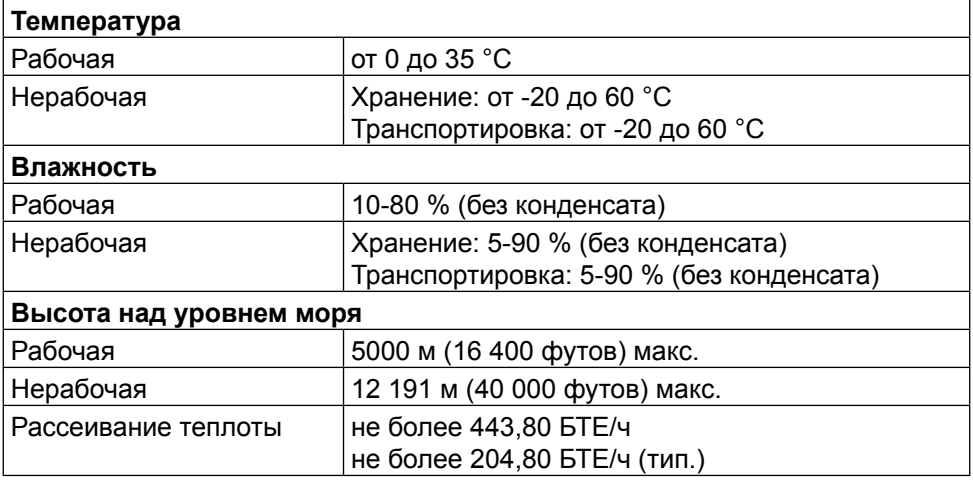

#### <span id="page-13-0"></span>**Режимы управления питанием**

Если на компьютере установлены видеокарта или ПО, совместимые со стандартом VESA DPM™, монитор может автоматически снижать потребление энергии, если он не используется. Это называется режимом экономии энергии\*. Если компьютер распознает ввод с клавиатуры, мыши или другого устройства ввода, монитор автоматически восстанавливает свою полную функциональность. В следующей таблице указана информация относительно потребления энергии и предупреждения о включении функции автоматической экономии энергии.

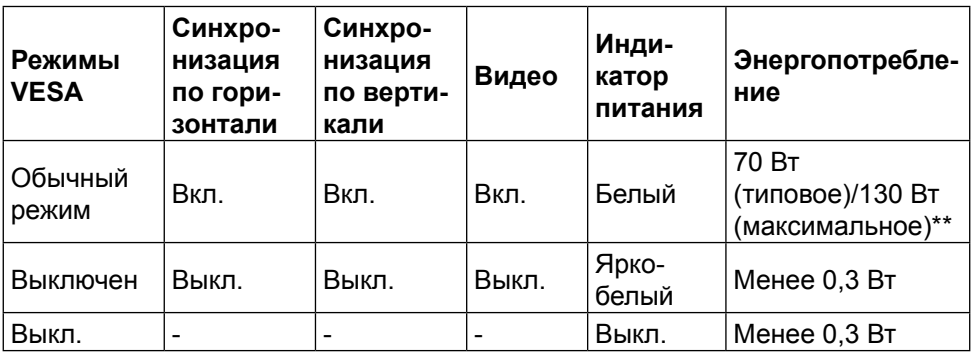

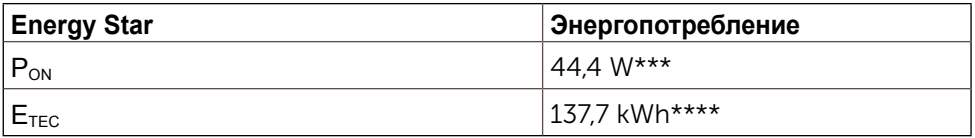

Экранное меню доступно только в обычном режиме работы. При нажатии любой кнопки, кроме кнопки питания, в неактивном режиме отобразятся следующие предупреждения:

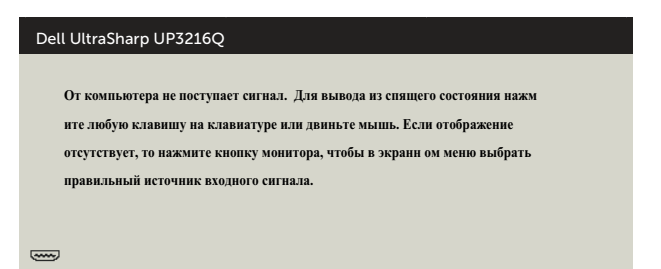

- \*Нулевое потребление энергии в выключенном режиме возможно только при отсоединении кабеля питания от монитора.
- \*\*Максимальная потребляемая мощность измеряется в состояние максимальной яркости.
- \*\*\*Потребляемая мощность в режиме включения как определено в стандарте Energy Star версии 7.0.
- \*\*\*\*Общая потребляемая мощность в кВт-ч как определено в стандарте Energy Star версии 7.0.

Данный документ носит информационный характер и отражает рабочие характеристики в лабораторных условиях. Параметры вашего устройства могут отличаться от приведенных показателей в зависимости от заказанного ПО, компонентов и периферийных устройств; компания не обязана обновлять подобную информацию. Следовательно, покупателю не следует принимать решения относительно допустимых отклонений напряжения и иных параметров, основываясь на данной информации. Компания не предоставляет явной или подразумеваемой гарантии точности или полноты информации.

Активируйте компьютер и монитор для доступа к экранному меню.

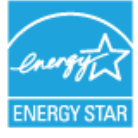

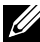

**ПРИМЕЧАНИЕ.** Данный монитор соответствует стандарту **ENERGY STAR**®.

#### **Назначение контактов**

### **19-контактный разъем HDMI**

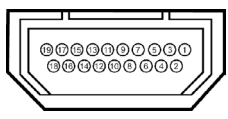

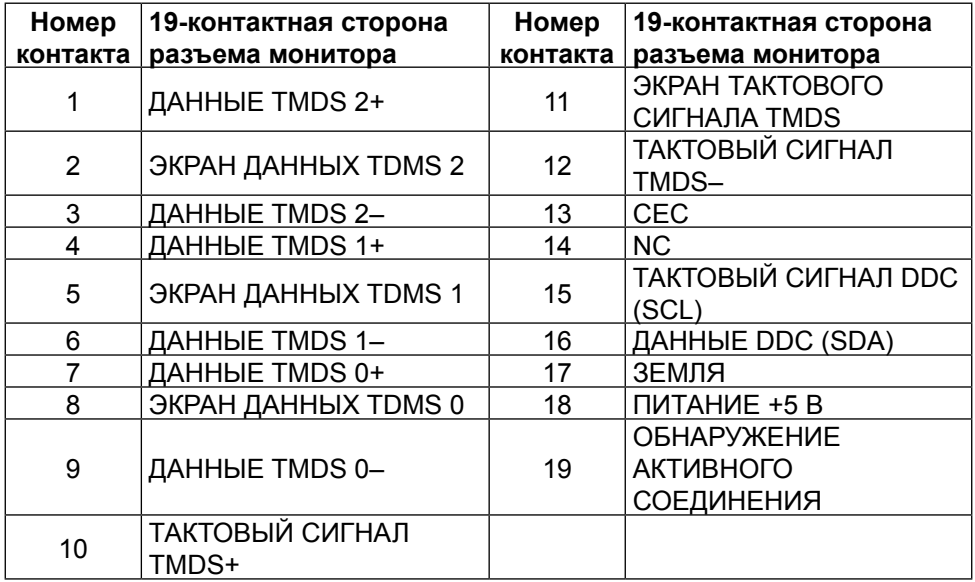

#### **Разъем DisplayPort (вход и выход DP)**

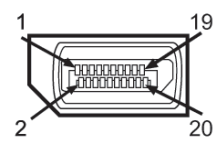

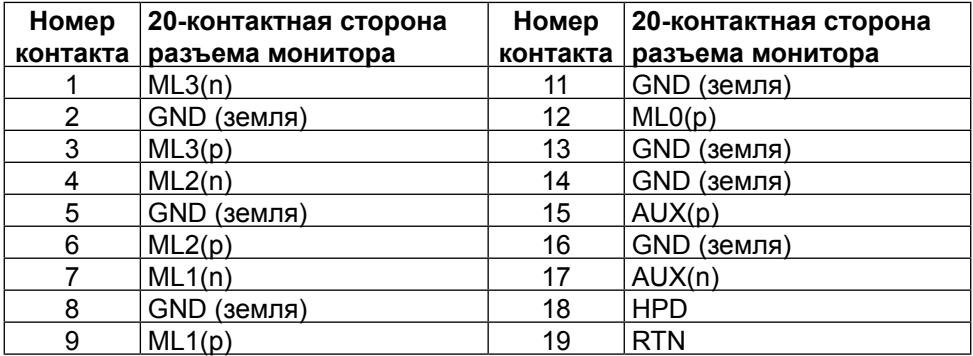

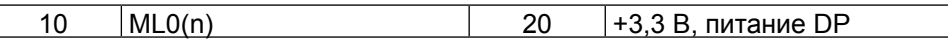

#### **Разъем Мини-DisplayPort**

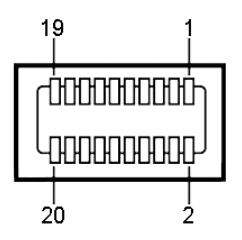

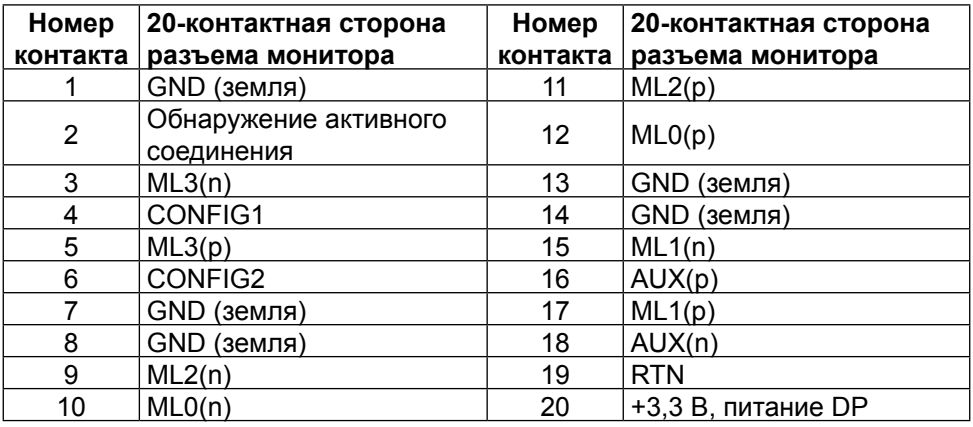

#### **Интерфейс USB (универсальной последовательной шины)**

В этом разделе приводятся сведения о портах USB на задней и нижней панели монитора.

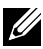

**И ПРИМЕЧАНИЕ.** Порты USB на данном мониторе соответствуют стандарту USB 3.0.

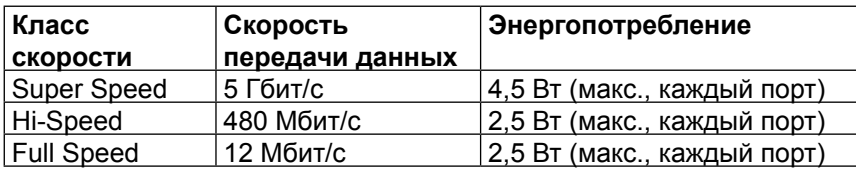

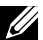

**ПРИМЕЧАНИЕ.** До 2 А на нисходящем порту USB (порт значком молнии) с устройствами, соответствующими стандарту BC 1.2; до 0,9 А на оставшихся 3 нисходящих портах USB.

#### **Восходящий разъем USB**

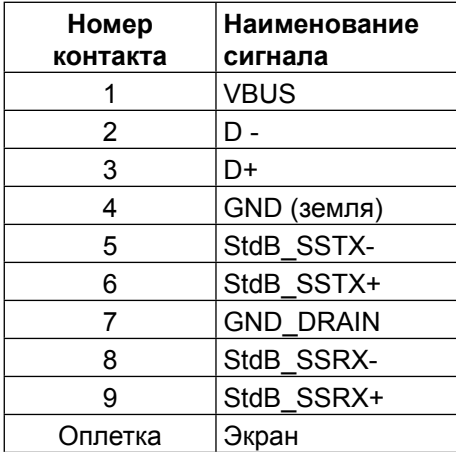

#### **Нисходящий разъем USB**

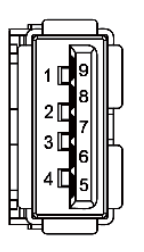

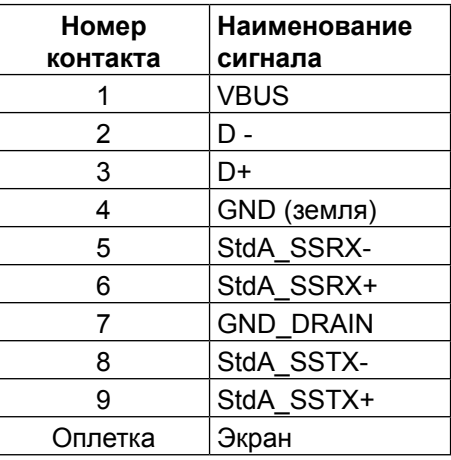

#### Порты USB

- **•** 1 восходящий нижний
- **•** 4 нисходящих 1 сзади, 3 снизу

Порт зарядки расположен на задней крышке (порт со значком молнии  $SS\leftrightarrow$ ); он поддерживает функцию быстрой зарядки для устройств, совместимых со стандартом ВС 1.2.

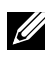

**ПРИМЕЧАНИЕ.** Для работы интерфейса USB 3.0 требуется компьютер и устройства с интерфейсом USB 3.0.

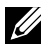

**ПРИМЕЧАНИЕ.** В компьютерах с ОС Windows® 7 требуется установить Пакет обновлений 1 (SP1). Интерфейс USB монитора работает, только если монитор включен или находится в режиме энергосбережения. После выключения монитора и его последующего включения потребуется несколько секунд для возобновления нормальной работы подключенных периферийных устройств.

#### **Технические характеристики устройства чтения карт**

#### **Обзор**

- **•** Устройство чтения карт Flash-памяти это запоминающее устройство USB, которое служит для чтения и записи информации с карты памяти и наоборот.
- **•** Устройство чтения карт Flash-памяти автоматически распознается операционными системами Microsoft® Windows® 7 Пакет обновлений 1 (SP1) и Windows® 8/Windows® 8.1/Windows® 10.
- **•** После установки и распознавания карта памяти (гнездо) обозначается буквой диска.
- **•** На данном диске можно выполнять все стандартные операции с файлами (копирование, удаление, перетаскивание и т. д.).

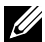

**И ПРИМЕЧАНИЕ.** Для правильного распознавания карт памяти, вставленных в гнездо для памяти, установите драйвер для устройства чтения карт.

#### **Отличительные черты**

Устройство чтения карт Flash-памяти имеет следующие отличительные черты:

- **•** Поддерживает операционные системы Microsoft® Windows® 7 Пакет обновлений 1 (SP1) и Windows® 8/Windows® 8.1/Windows® 10.
- **•** Устройство класса запоминающих устройств (В операционных системах Microsoft® Windows® 7 Пакет обновлений 1 (SP1) и Windows® 8/ Windows® 8.1/Windows® 10 драйвера не требуются).
- **•** Поддерживает различные типы карт памяти.

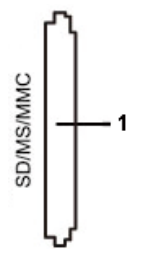

В следующей таблице указаны типы поддерживаемых карт памяти

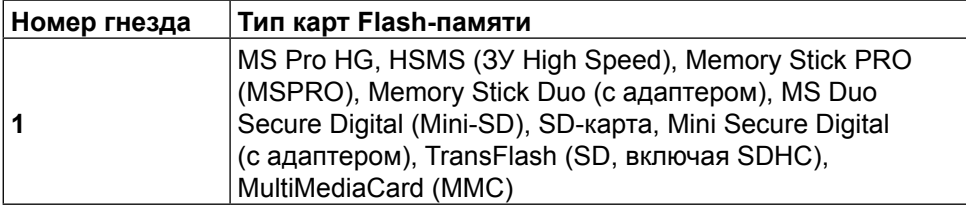

#### **Максимальная емкость карты, поддерживаемой устройством чтения карт UP3216Q**

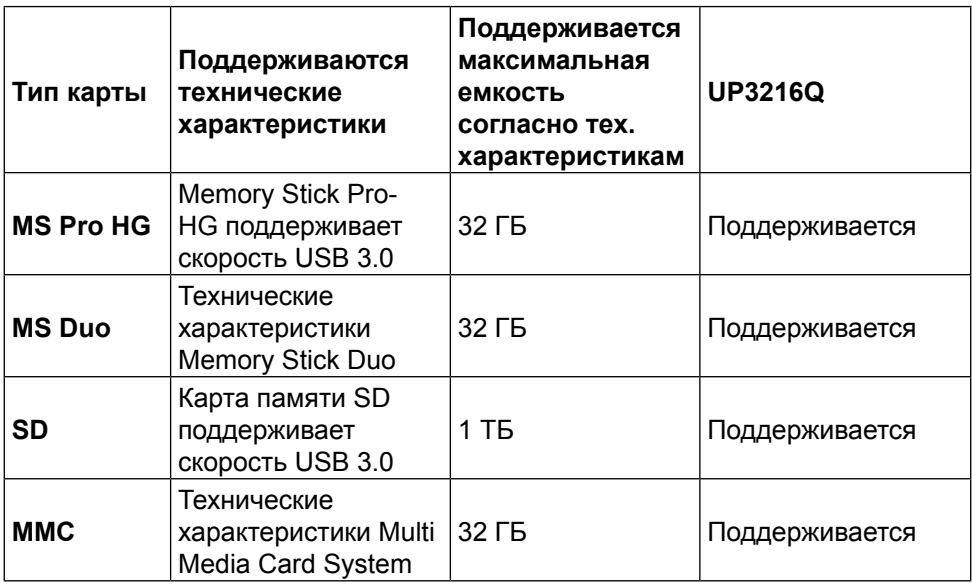

#### **Общие**

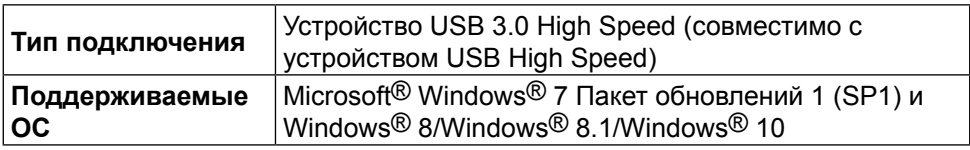

# **Функция Plug and Play**

Можно подключить монитор к любой системе, совместимой с функцией Plug and Play. Монитор автоматически представляет компьютеру данные Extended Display Identification Data (EDID) с помощью протоколов канала экранных данных (DDC), чтобы система могла сама настроиться и оптимизировать параметры монитора. Большинство настроек монитора

<span id="page-20-0"></span>устанавливаются автоматически; при желании можно выбрать другие параметры. Дополнительная информация об изменении параметров монитора представлена в [Эксплуатация монитора.](#page-26-1)

# **Качество ЖК-мониторов и политика в отношении дефектов пикселей**

В процессе изготовления ЖКД-монитора нередко один или несколько пикселей фиксируются в неизменяемом состоянии. Такие пиксели трудноразличимы и не ухудшают качество дисплея или удобство его использования. Для получения дополнительной информации о качестве ЖКД-монитора и политике в отношении дефектов пикселей Dell перейдите на веб-сайт службы поддержки Dell: <http://www.dell.com/support/monitors>.

# **Рекомендации по обслуживанию**

#### **Очистка монитора**

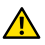

**<u></u> ОСТОРОЖНО!**Перед очисткой монитора прочтите следующие Правила [техники безопасности](#page-59-2).

**<u>А</u> ОСТОРОЖНО!**Перед очисткой монитора отсоедините кабель питания монитора от электрической розетки.

Для обеспечения максимальной эффективности следуйте указанным инструкциям при распаковке, очистке или эксплуатации монитора.

- **•** Для очистки антистатического экрана немного смочите ткань водой. По возможности используйте специальную ткань для очистки экранов или раствор, подходящий для антистатического покрытия. Не используйте бензин, растворитель, аммиак, абразивные очистители или сжатый воздух.
- **•** Для очистки монитора используйте ткань, слегка смоченную теплой водой. Не используйте какие-либо моющие средства, так как они оставляют матовую пленку на мониторе.
- **•** Если обнаружите белый порошок при распаковке монитора, протрите его тканью.
- **•** Обращайтесь с монитором осторожно, так на темных мониторах царапины и потертости заметны сильнее, чем на светлых мониторах.
- **•** Для поддержания оптимального качества изображения монитора используйте динамически изменяющуюся экранную заставку и выключайте монитор, если он не используется.

# <span id="page-21-0"></span>**Настройка монитора**

## **Прикрепление подставки**

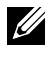

**ПРИМЕЧАНИЕ.** При поставке с завода подставка не присоединена к монитору.

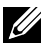

**ПРИМЕЧАНИЕ.** Этот пункт относится к монитору с подставкой. В случае приобретения другой подставки инструкции по ее установке представлены в соответствующем руководстве.

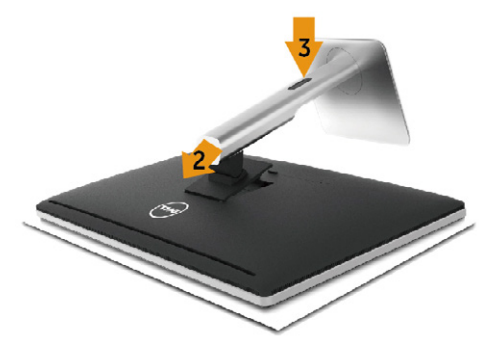

Для прикрепления подставки к монитору выполните следующие действия.

- 1. Снимите крышку и поместите на нее монитор.
- 2. Вставьте две лапки, расположенные в нижней части подставки, в паз на задней панели монитора.
- 3. Прижмите подставку до щелчка.

## <span id="page-21-1"></span>**Подключение монитора**

**<u>А</u> ОСТОРОЖНО!**Перед началом выполнения каких-либо действий, указанных в этом разделе, выполните [Правила техники безопасности.](#page-59-2)

Для подключения компьютера к монитору выполните следующие действия.

- 1. Выключите компьютер и отсоедините кабель питания.
- 2. Подключите черный кабель HDMI или кабель DP (DisplayPort) к соответствующему видеопорту на задней панели компьютера. Не подключайте все кабели монитора к одному компьютеру. Используйте все кабели только в том случае, если они подключены к разным компьютерам с соответствующими видеосистемами.

#### **Подключение черного кабеля HDMI**

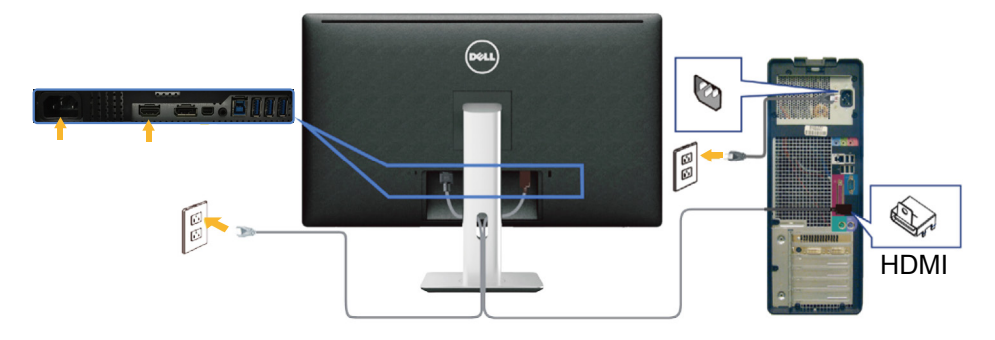

#### **Подключение кабеля DisplayPort (или miniDP)**

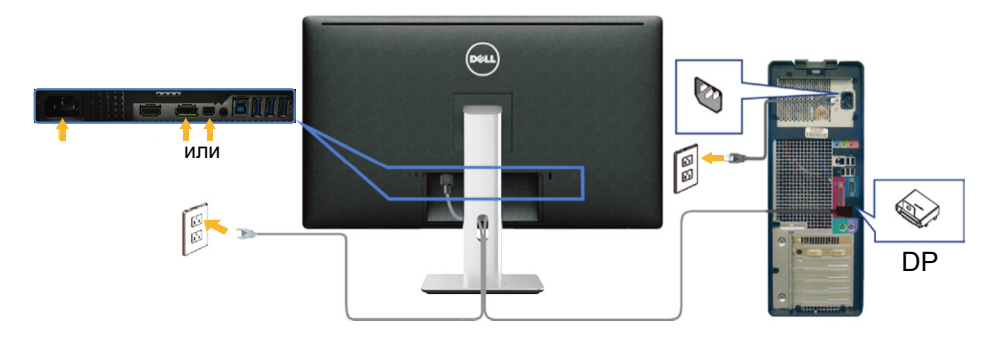

#### **Подключение кабеля USB 3.0**

Завершив подключение кабеля HDMI/DP/мини-DP, выполните следующие действия для подключения к компьютеру кабеля USB 3.0 и завершения установки монитора.

- 1. Подключите восходящий порт USB 3.0 (кабель входит в комплект поставки) к соответствующему порту USB 3.0 на компьютере. (См. [Вид](#page-9-0)  [снизу](#page-9-0) для получения подробной информации.)
- 2. Подключите периферийные устройства с интерфейсом USB 3.0 к нисходящим портам USB 3.0 монитора.
- 3. Включите кабели питания компьютера и монитора в ближайшую электрическую розетку.
- 4. Включите монитор и компьютер. Если на экране монитора появляется изображение, установка

<span id="page-23-0"></span>завершена. Если изображение не появилось, см. [Поиск и устранение](#page-47-1)  [неисправностей](#page-47-1).

5. Уложите кабели в отверстие для кабелей в подставке монитора.

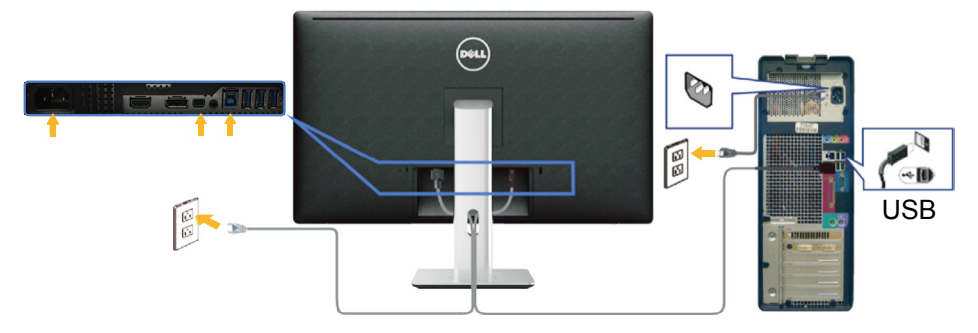

**ВНИМАНИЕ!** Графика используется только в качестве иллюстрации. Внешний вид компьютера может быть иным.

# **Укладка кабелей**

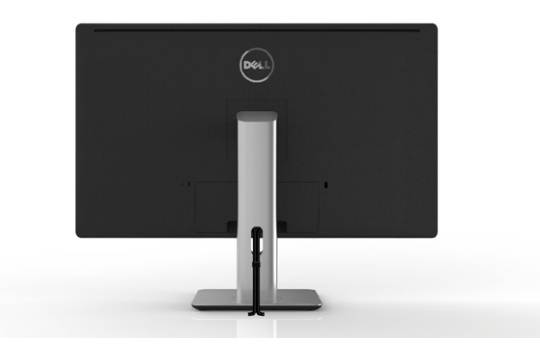

После подключения всех необходимых кабелей к монитору и компьютеру (правила подключения кабелей см. в [Подключение монитора\)](#page-21-1) расположите все кабели в отверстии для укладки кабелей, как показано выше.

# <span id="page-24-0"></span>**Прикрепление крышки кабеля**

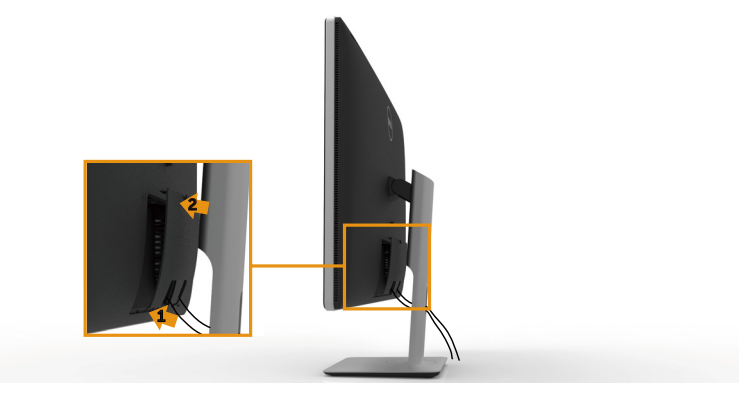

### **Отсоединение подставки**

- **ПРИМЕЧАНИЕ.** Чтобы не поцарапать ЖК-монитор при отсоединении подставки, поместите его на чистую поверхность.
- **ПРИМЕЧАНИЕ.** Этот пункт относится к монитору с подставкой. В случае приобретения другой подставки инструкции по ее установке представлены в соответствующем руководстве.

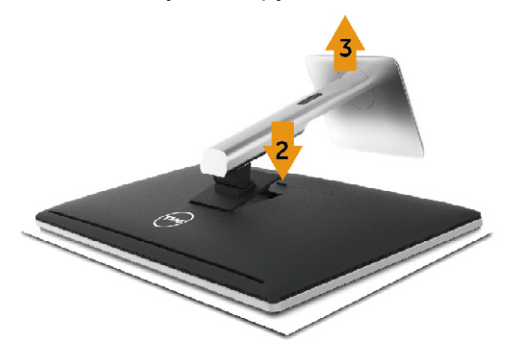

Отсоединение подставки.

- 1. Положите монитор на ровную поверхность.
- 2. Нажмите и удерживайте кнопку фиксатора подставки.
- 3. Приподнимите подставку и снимите ее с монитора.

# <span id="page-25-0"></span>**Монтаж на стену (дополнительно)**

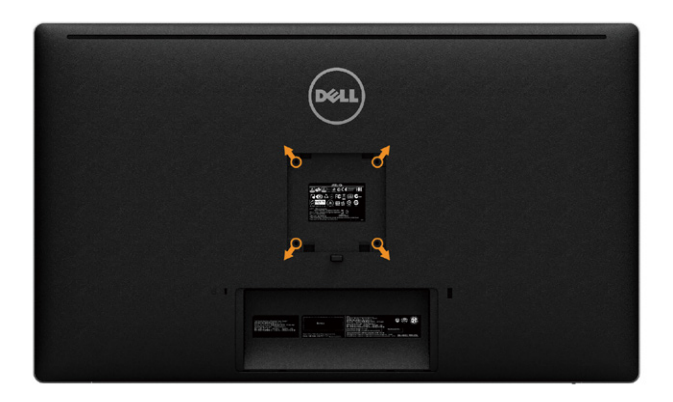

(размеры винта: M4 x 10 мм).

См. инструкции к комплекту креплений VESA для настенного монтажа.

- 1. Положите монитор экраном вниз на мягкую ткань или подушку на ровной поверхности стола.
- 2. Снимите подставку.
- 3. С помощью отвертки отверните четыре винта крепления пластиковой крышки.
- 4. Прикрепите к монитору монтажный кронштейн из комплекта настенного крепления.
- 5. Закрепите монитор на стене в соответствии с указаниями из комплекта настенного крепления.
- **И ПРИМЕЧАНИЕ.** Допускается использовать только сертифицированный UL, CSA или GS настенный кронштейн, рассчитанный на нагрузку не менее 8,6 кг (18,92 фунта).

# <span id="page-26-1"></span><span id="page-26-0"></span>**Эксплуатация монитора**

## **Использование элементов управления на передней панели**

Используйте кнопки управления на передней панели монитора для настройки параметров изображения. При использовании этих кнопок для регулирования параметров в экранном меню отображаются числовые значения изменяемых параметров.

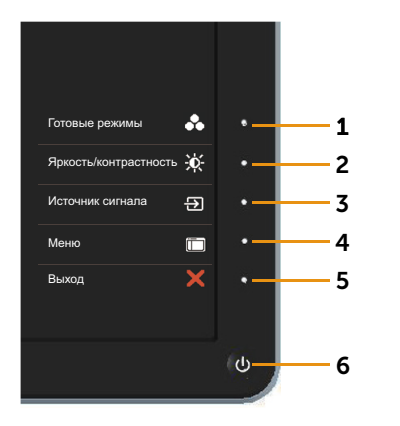

В следующей таблице представлено описание кнопок на передней панели.

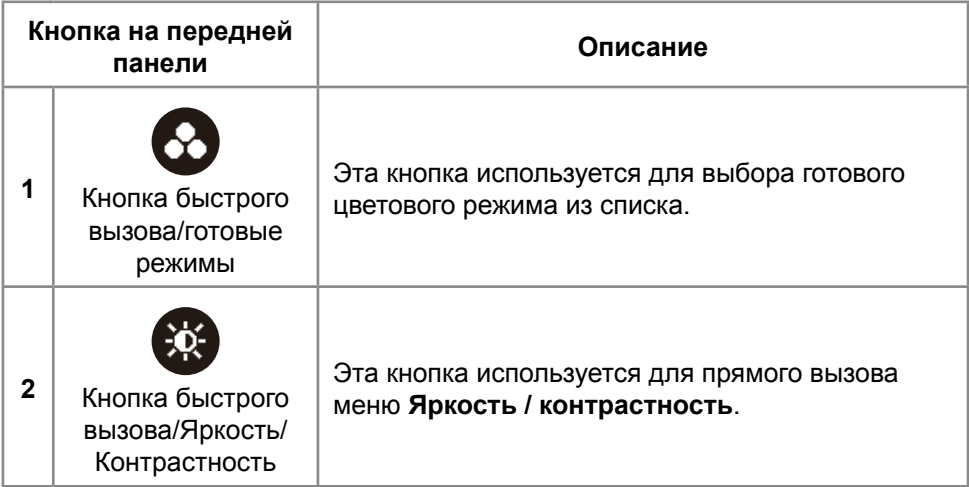

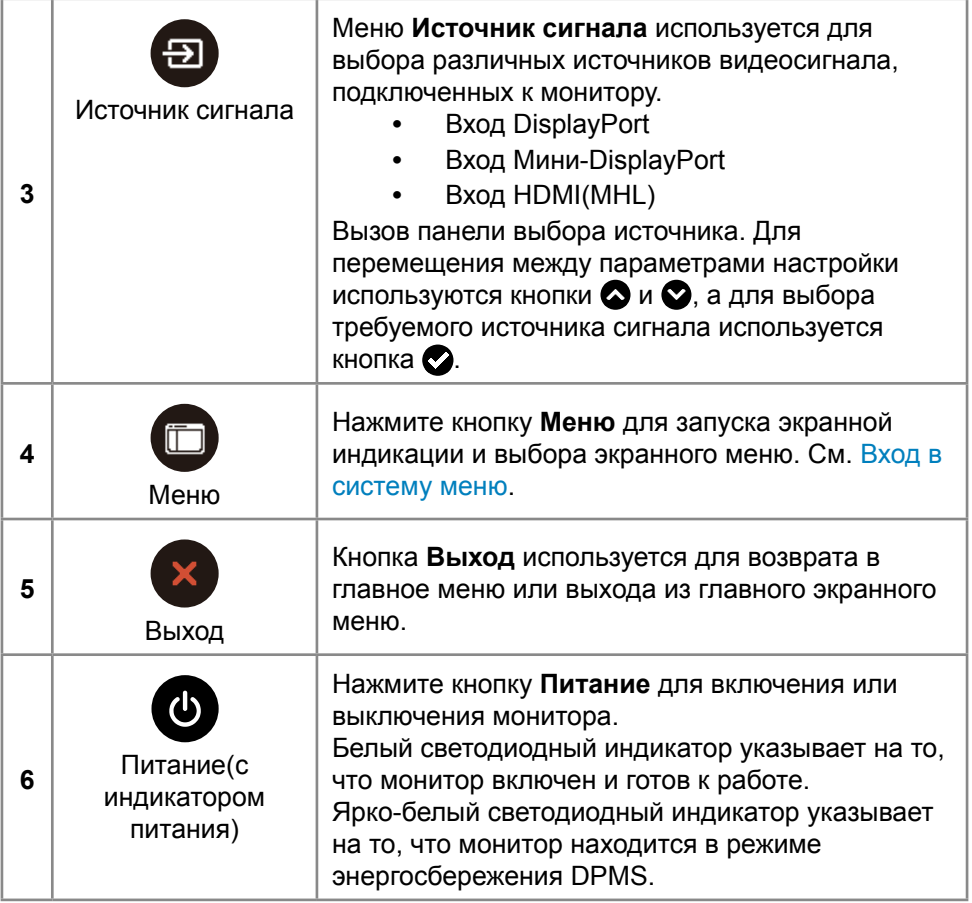

#### **Кнопки на передней панели**

Кнопки на передней панели монитора используются для настройки параметров изображения.

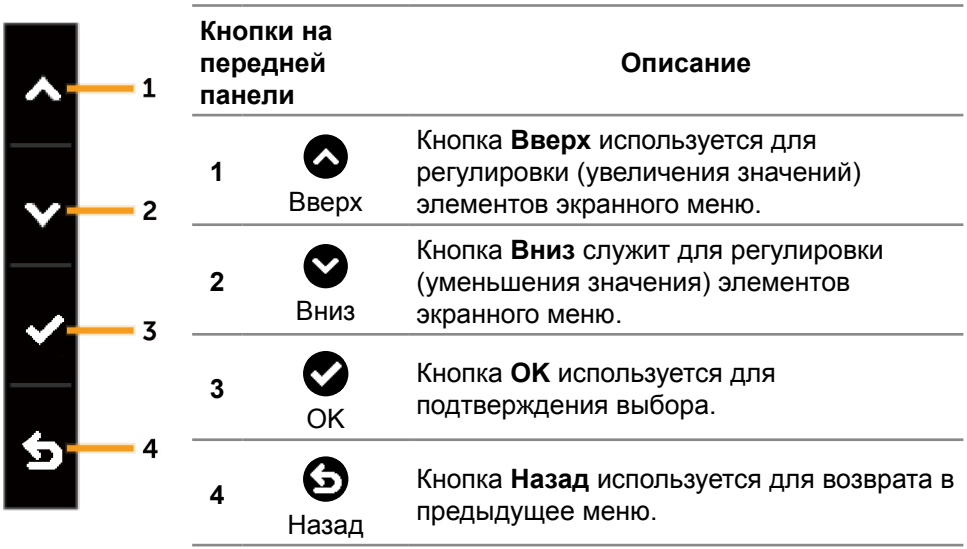

## <span id="page-29-2"></span><span id="page-29-0"></span>**Использование экранного меню**

#### <span id="page-29-1"></span>**Вход в систему меню**

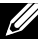

**И ПРИМЕЧАНИЕ.** Если вы изменили настройки, а затем переходите в другое меню или выходите из режима экранного меню, изменения автоматически сохраняются. Изменения также сохраняются после выполнения настройки и автоматического скрытия экранного меню.

1. Нажмите кнопку **Меню** для вызова экранного меню и отображения главного меню.

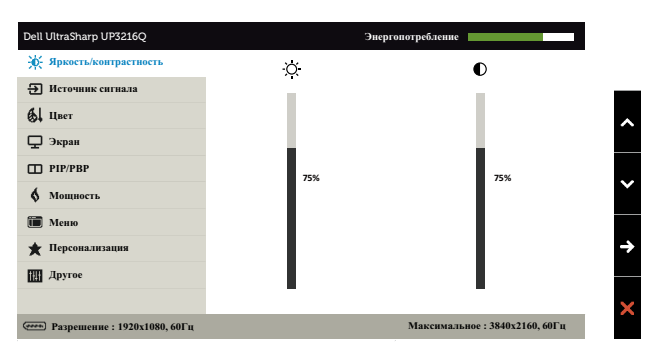

- 2. Кнопки  $\bigcirc$  и  $\bigcirc$  используются для перемещения между пунктами меню. При переходе от одного параметра к другому название параметра выделяется. Полный список параметров, доступных для монитора, представлен в следующей таблице.
- 3. Нажмите кнопку  $\bigcirc$  или  $\bigcirc$  один раз, чтобы активировать выделенный пункт.
- 4. С помощью кнопок  $\bigcirc$  и  $\bigcirc$  выберите требуемый параметр.
- 5. Нажмите кнопку для отображения ползунка, затем с помощью кнопок или внесите изменения в соответствии с индикаторами меню.
- 6. Нажмите кнопку  $\bigcirc$  один раз, чтобы вернуться в главное меню и выбрать другой пункт, либо нажмите кнопку дважды или трижды, чтобы выйти из экранного меню.

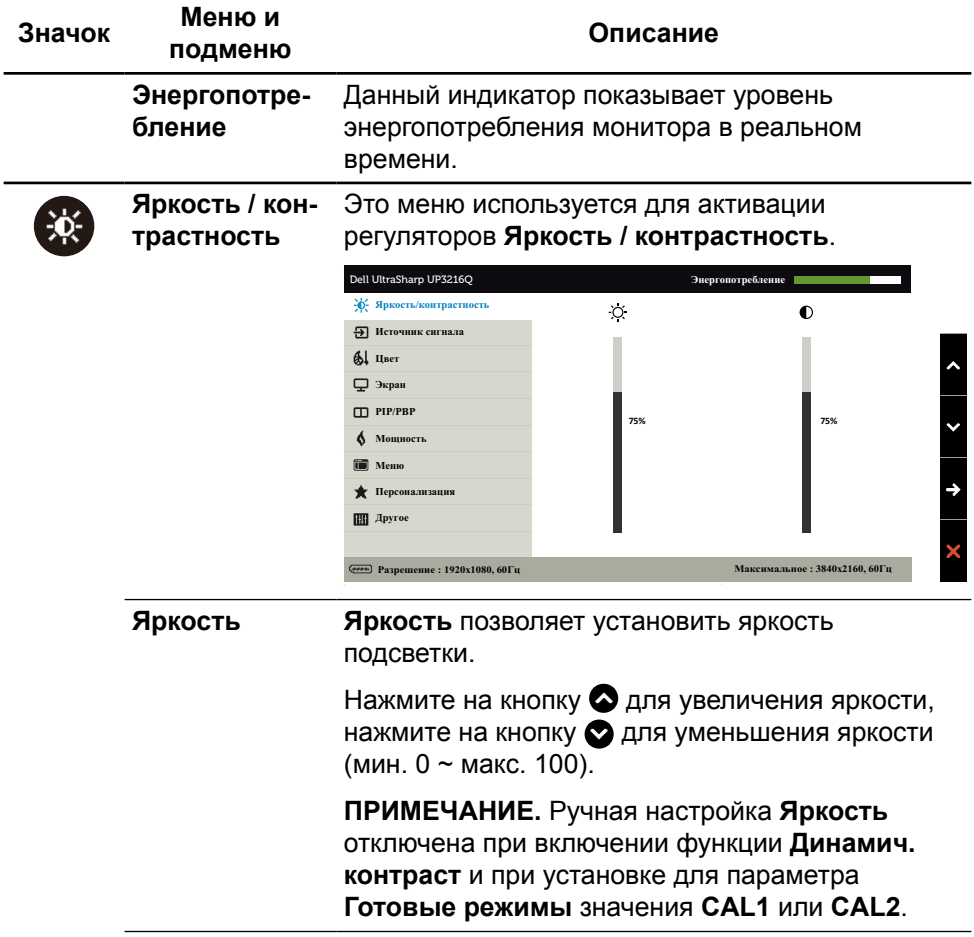

<span id="page-31-0"></span>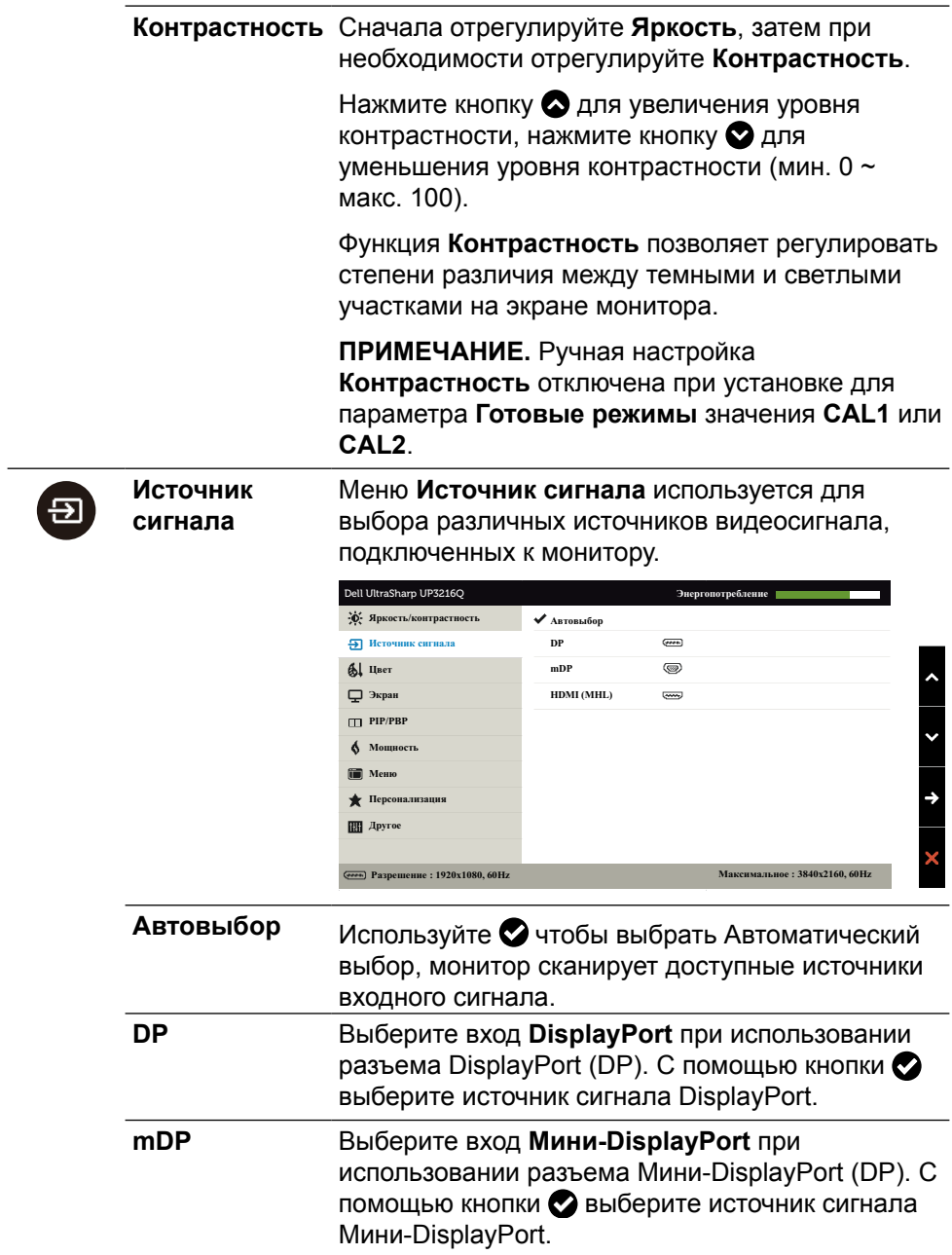

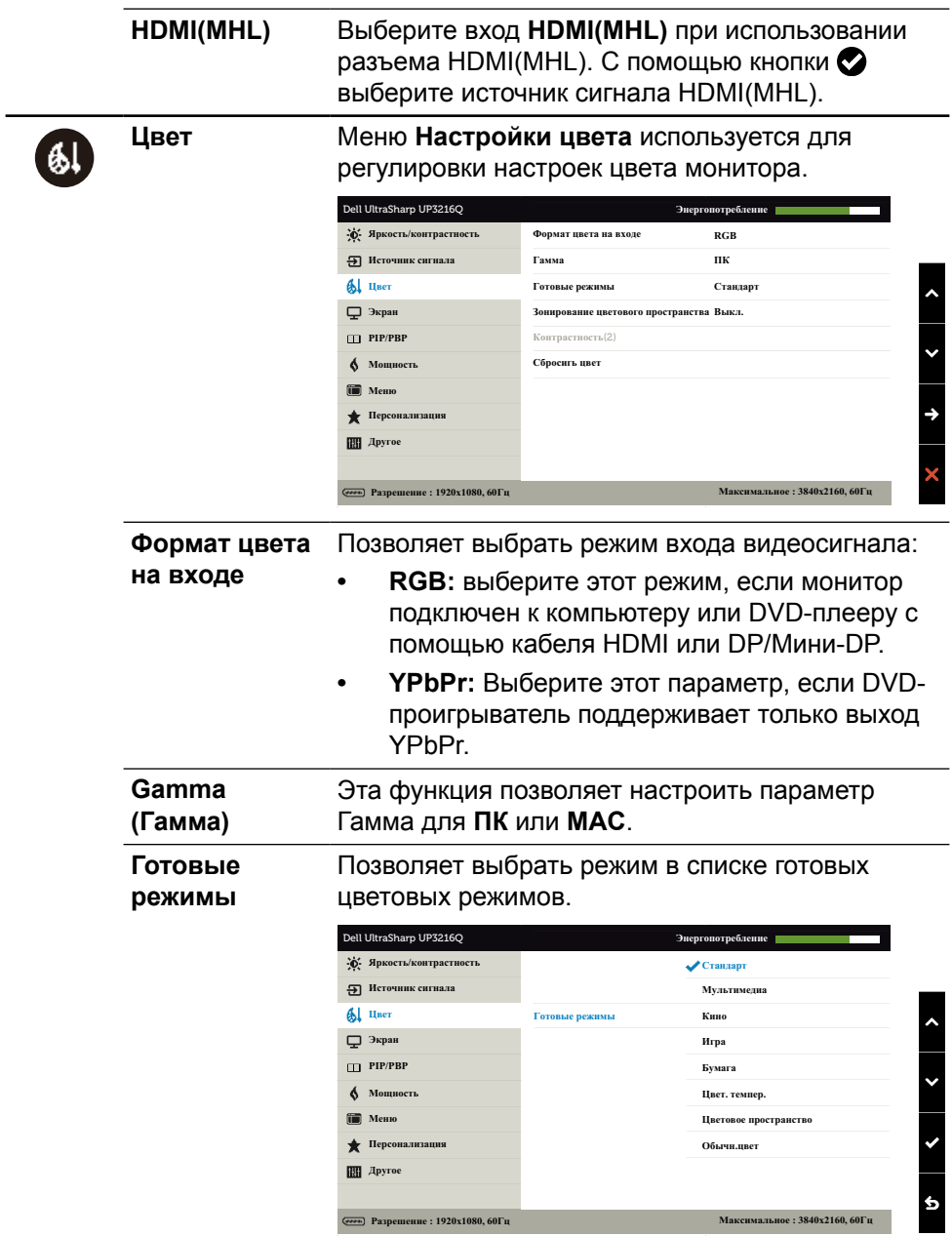

- **• Стандарт:** Выполняется загрузка настроек цвета монитора по умолчанию. Это готовый режим по умолчанию.
- **• Мультимедиа:** Загружаются настройки цвета, которые идеально подходят для мультимедийных приложений. Этот параметр применяется только для входа HDMI с синхронизацией CEA (цветовая палитра YUV).
- **• Кино:** Загружаются настройки цвета, которые идеально подходят для кино. Этот параметр применяется только для входа HDMI с синхронизацией CEA (цветовая палитра YUV).
- **• Игра:** Загружаются настройки цвета, которые идеально подходят для игровых приложений.
- **• Бумага:** Загружаются параметры яркости и резкости, которые идеально подходят для просмотра текста. Переход текстового фона выполняется для имитации бумажного носителя без ухудшения качества цветных изображений. Данный пункт применяется только к входному сигналу в формате RGB.
- **• Цвет. темпер.:** Чтобы сделать экран теплее, с красным/желтым оттенком, передвиньте ползунок на значение 5000 K, а чтобы сделать экран холоднее, с синим оттенком, передвиньте ползунок на значение 10 000 K.
- **• Цветовое пространство:** Пользователи могут выбирать цветовое пространство: **Adobe RGB**, **sRGB, DCI-P3, REC709, CAL1**, **CAL2**.

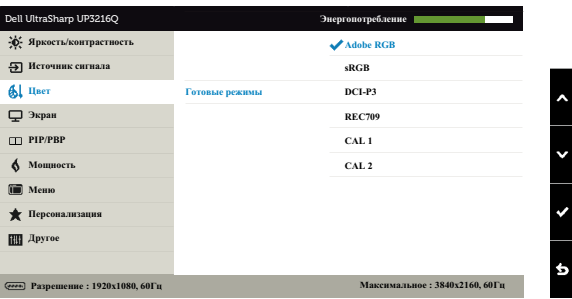

- **Adobe RGB:** Данный режим совместим с форматом Adobe RGB (99,5% покрытие).
- **sRGB:** Эмулирует 100 % sRGB.
- **DCI-P3:** в этом режиме воспроизводится 87% цветов по стандарту цифрового кино DCI-P3.
- **REC709:** этот режим на 100% соответствует стандарту REC709.
- **CAL1/CAL2:** Откалиброванный пользователем готовый режим с помощью ПО Dell Ultrasharp Color Calibration Software или других утвержденных компанией Dell программ. Программное обеспечение Dell Ultrasharp Color Calibration Software работает с колориметром X-rite модели i1Display Pro. i1Display Pro можно приобрести на вебсайте электроники, ПО и принадлежностей компании Dell.

**ПРИМЕЧАНИЕ.** Точность параметров **sRGB**, **Adobe RGB**, **DCI-P3, REC709, CAL1** и **CAL2** оптимизирована для формата цвета на входе RGB. Для оптимальной точности цвета в форматах sRGB и Adobe RGB установите для параметра **Выравн. цветопер.** значение **Выкл.**.

**ПРИМЕЧАНИЕ.** Функция **Factory Reset (Заводские настройки)** удаляет все откалиброванные данные в **CAL1** и **CAL2**.

**• Обычн.цвет:** Позволяет вручную регулировать настройки цвета. При помощи кнопок  $\bigcirc$  и  $\bigcirc$  настройте значения красного, зеленого и синего цветов, чтобы задать собственный готовый режим цветопередачи.

С помощью кнопок  $\bullet$  и  $\bullet$  выберите усиление, смещение, оттенок и насыщенность.

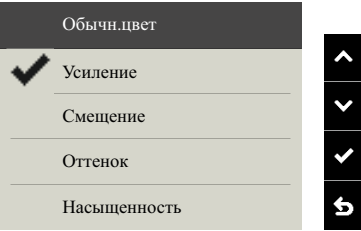

- **Усиление:** Данный параметр служит для настройки уровня усиления входного сигнала RGB (по умолчанию установлено значение 100).
- **Смещение:** Данный параметр служит для настройки смещения уровня черного в формате RGB (по умолчанию установлено значение 50) для управления основным цветом монитора.
- **Оттенок:** Данный параметр служит для отдельной настройки оттенка RGBCMY (по умолчанию установлено значение 50).
- **Насыщенность:** Данный параметр служит для отдельной настройки насыщенности RGBCMY (по умолчанию установлено значение 50).

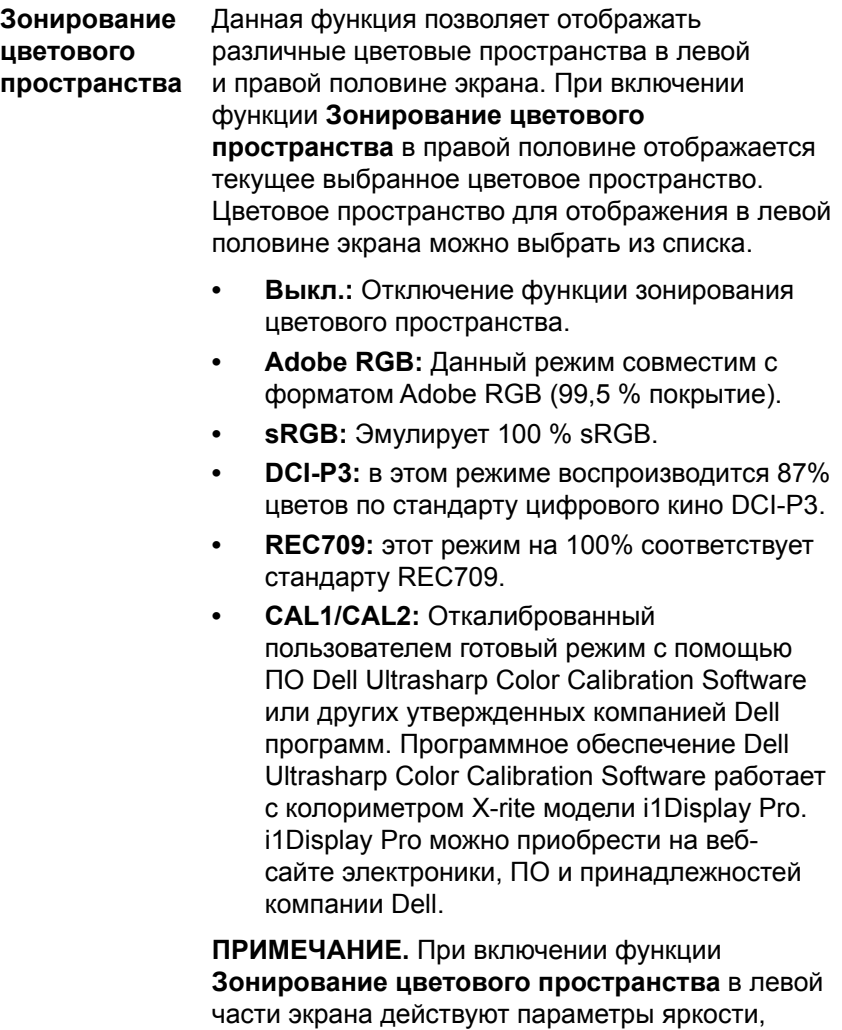

установленные для правой части. Более того, заводские параметры **Выравн. цветопер.** и **Динамич. контраст** будут отключены.

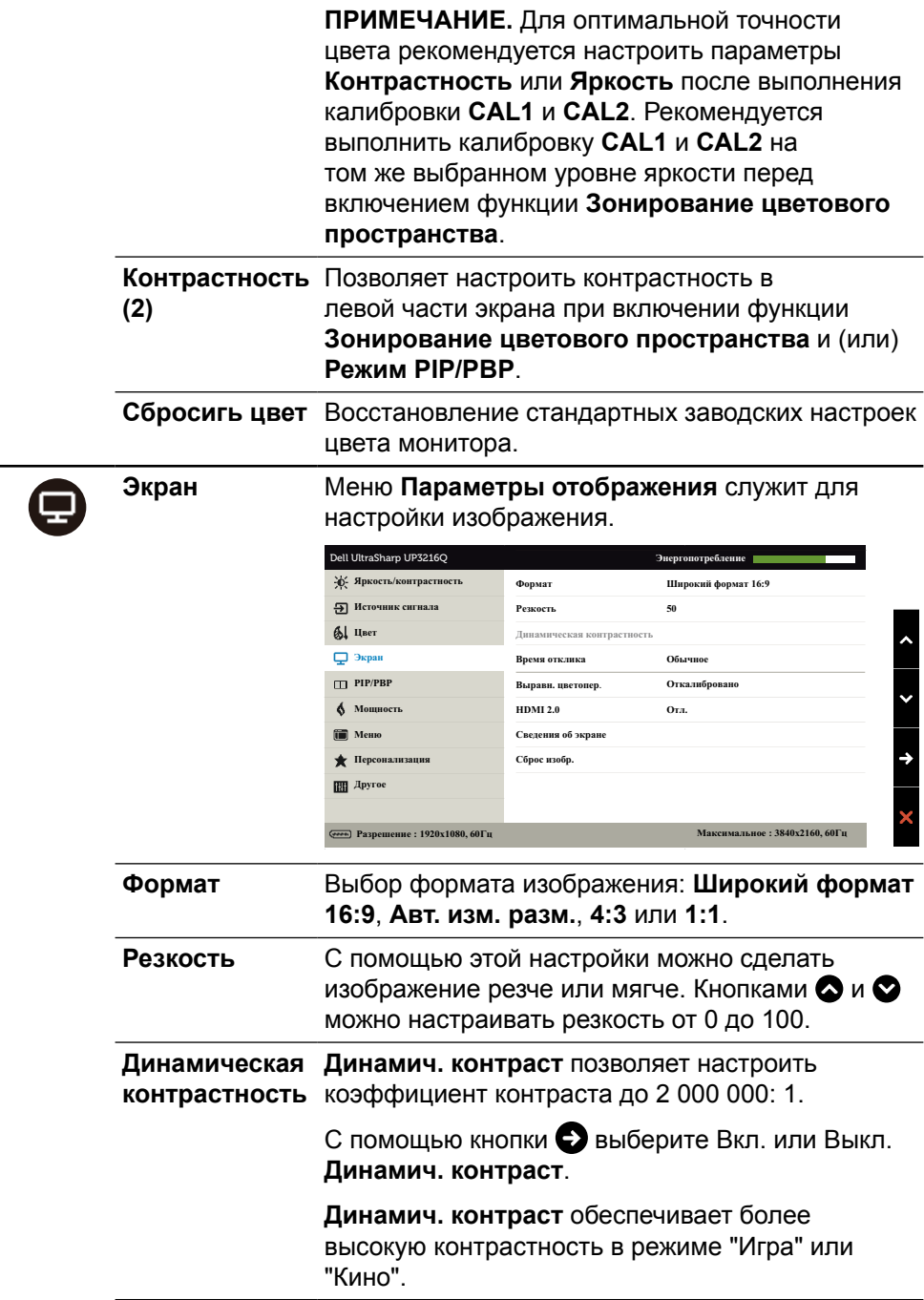

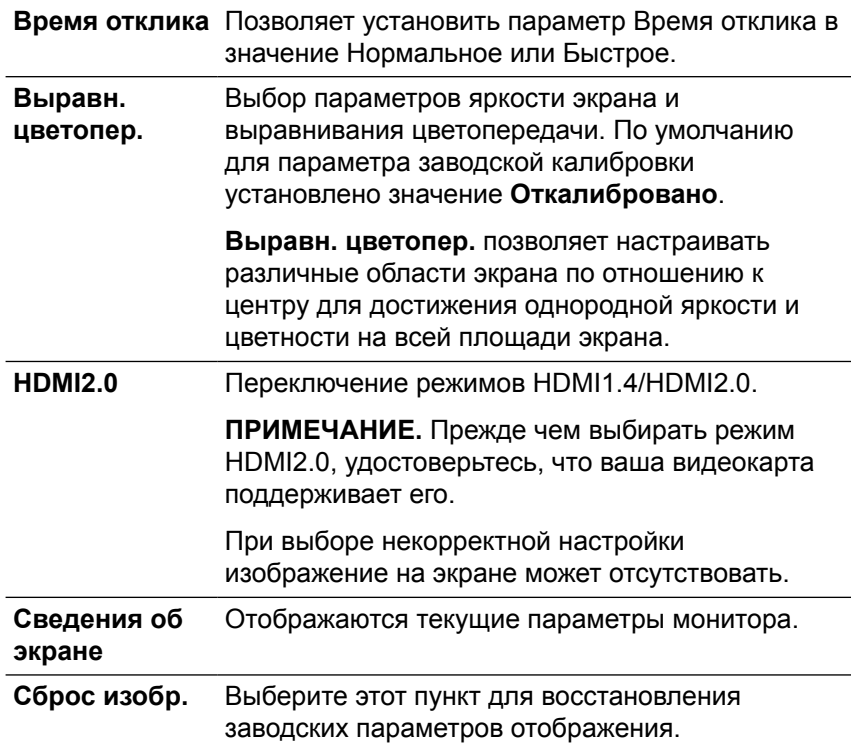

 $\Box$ 

**PIP/PBP** Данная функция позволяет вызвать окно с изображением из другого источника сигнала. Это позволяет одновременно просматривать два изображения из разных источников.

> Во время цикла выключения и включения (DC/ AC) режим PIP/PBP будет отключен, только если отсутствует сигнал с основного источника.

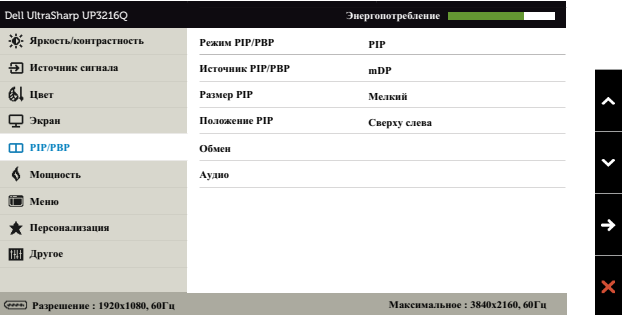

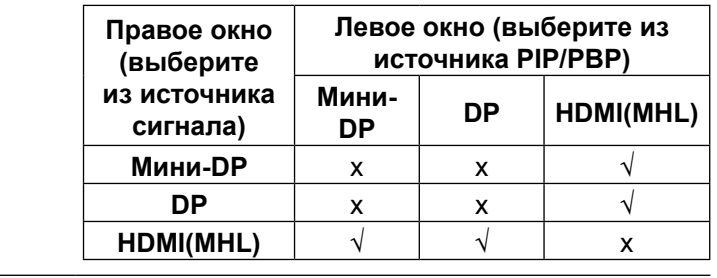

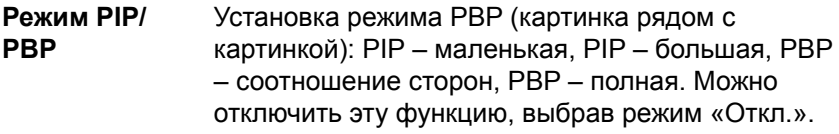

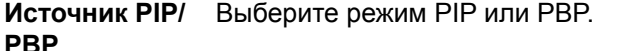

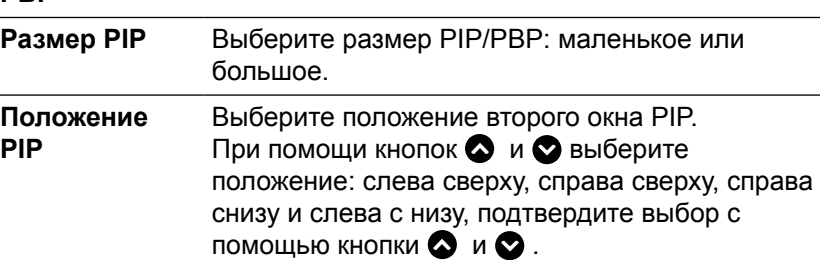

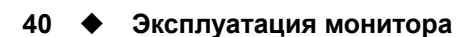

<span id="page-40-0"></span>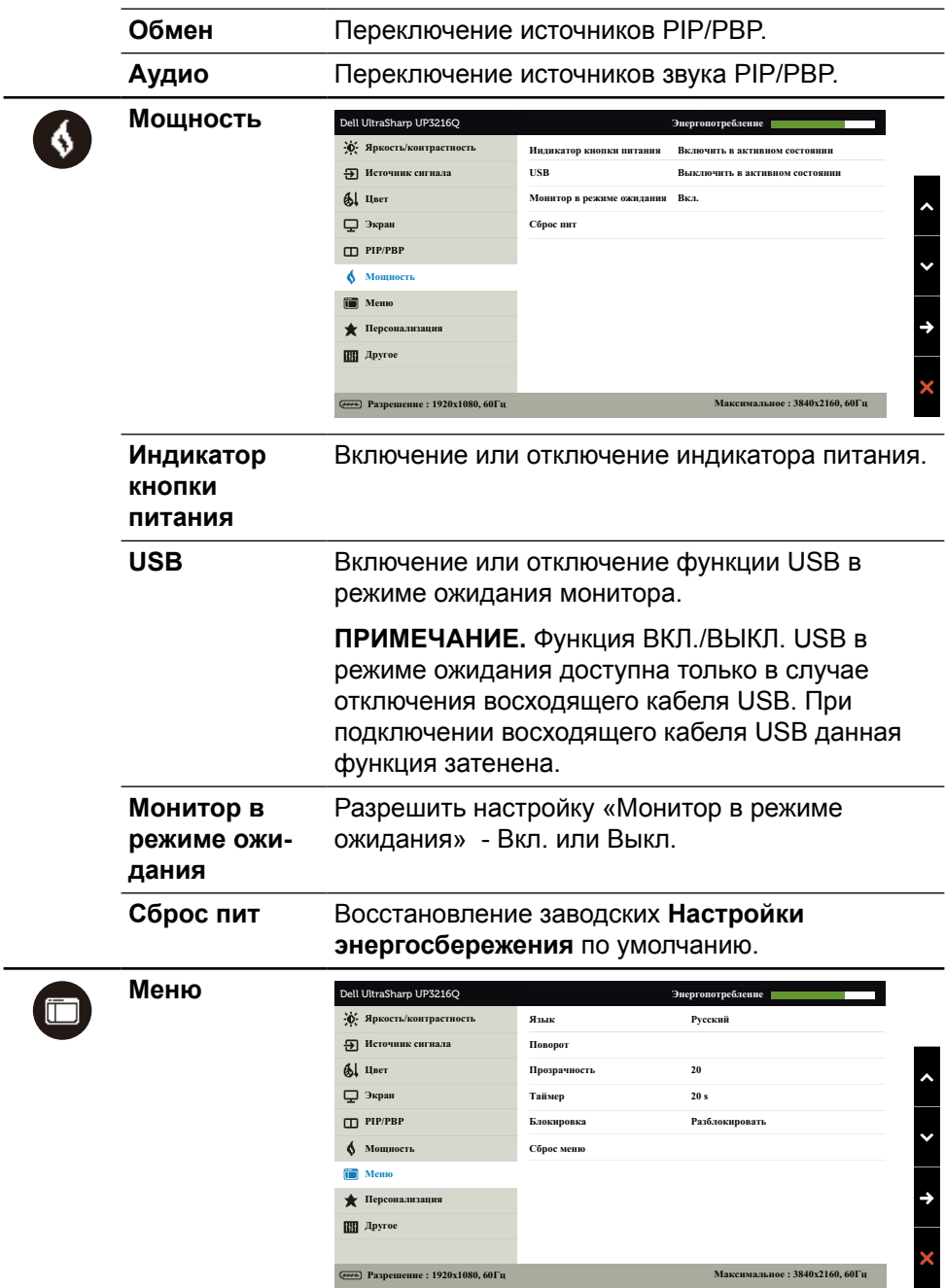

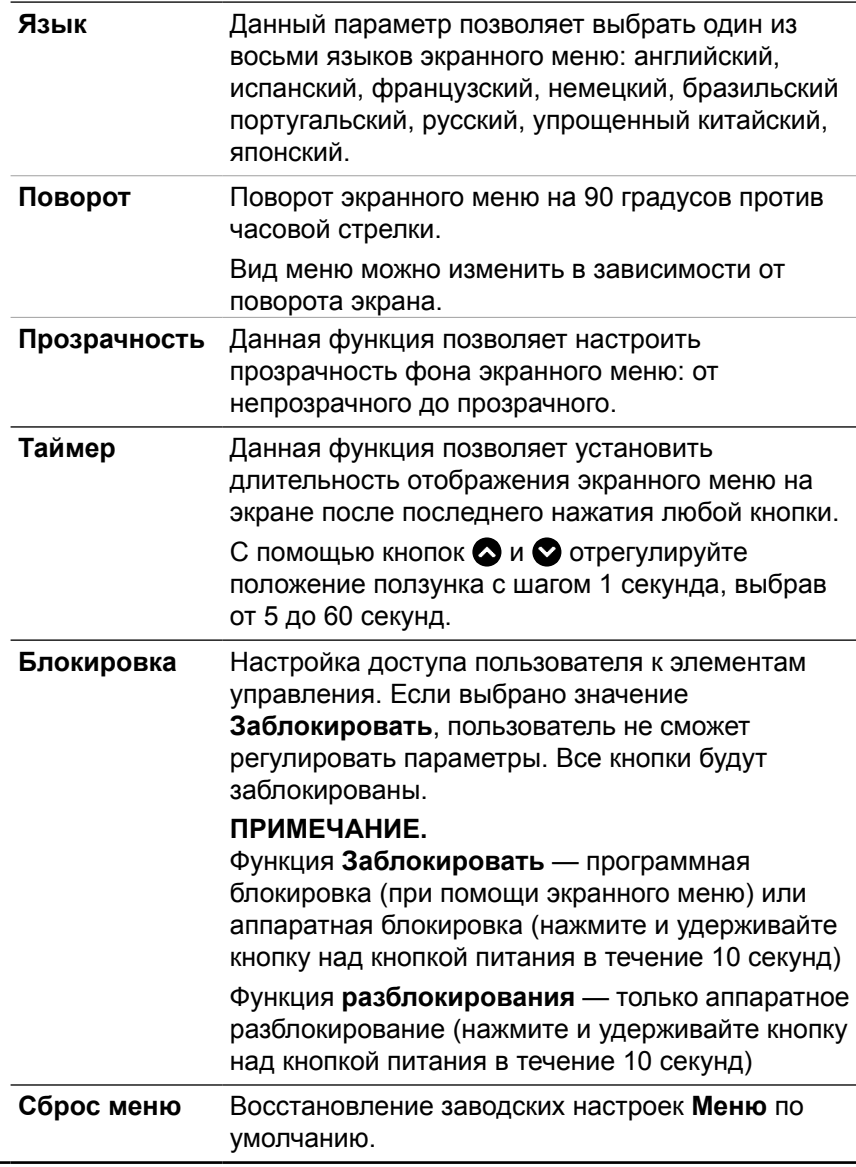

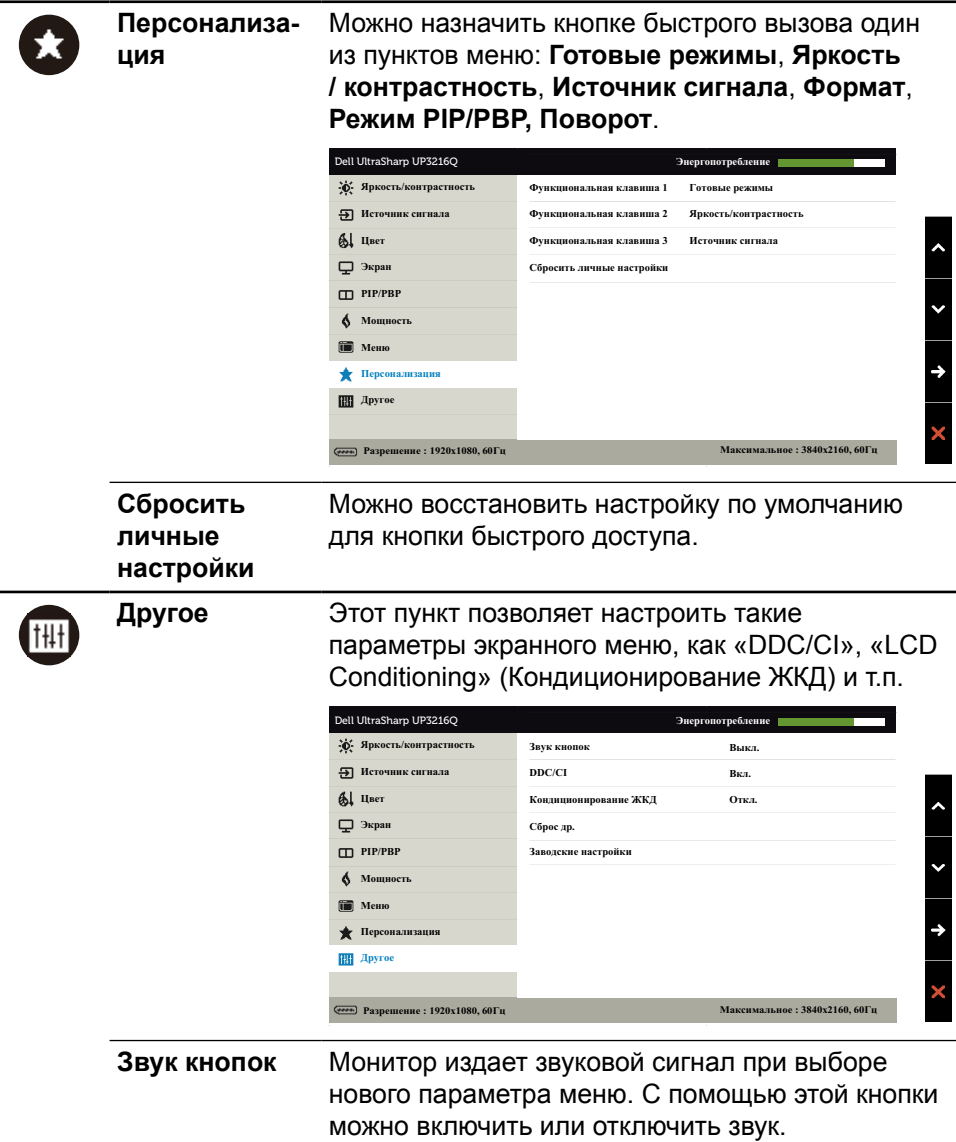

 $\overline{\phantom{a}}$ 

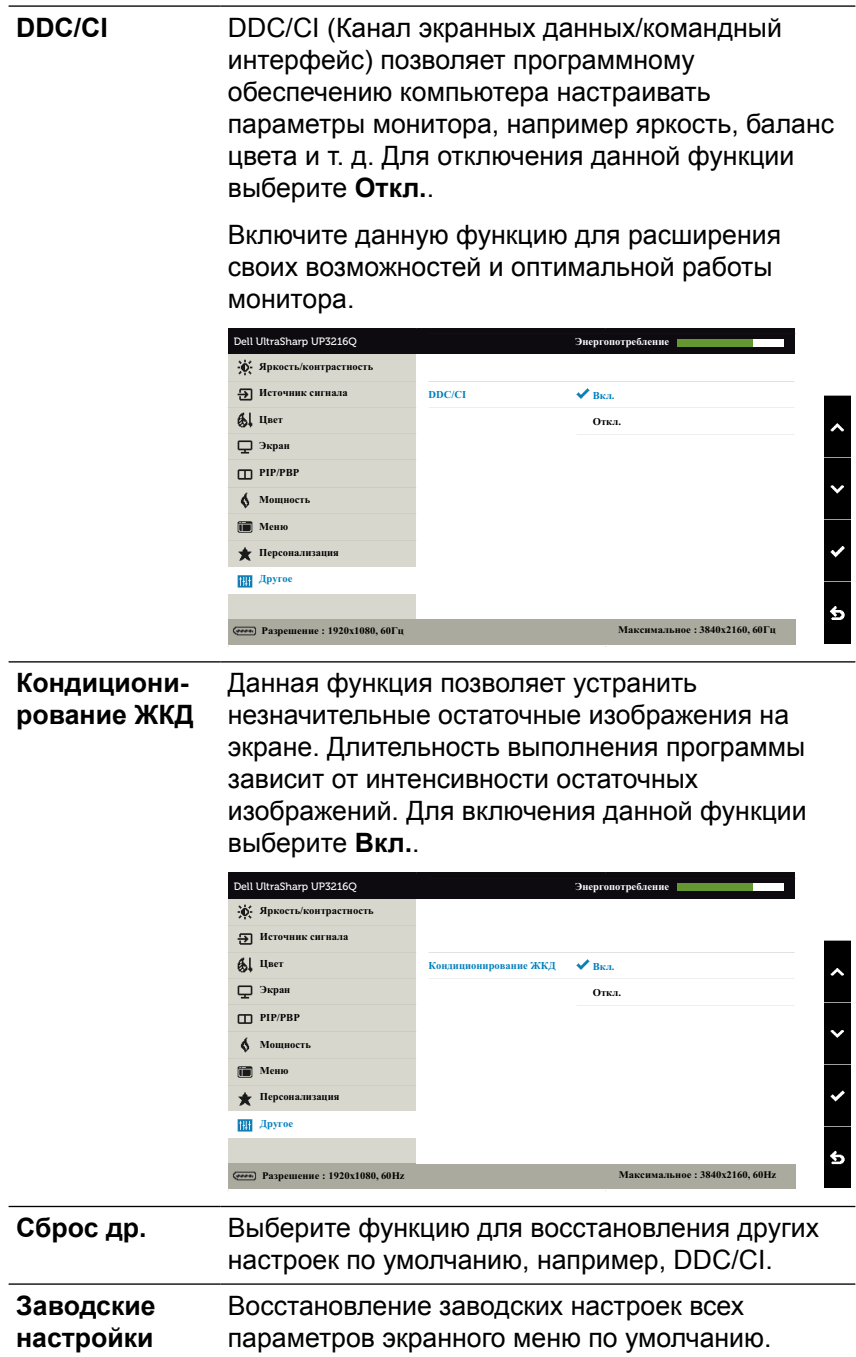

#### **Предупреждающие сообщения экранного меню**

При включении функции **Динамич. контраст** в готовых режимах: "Игра" и "Кино" отключается функция ручной регулировки яркости.

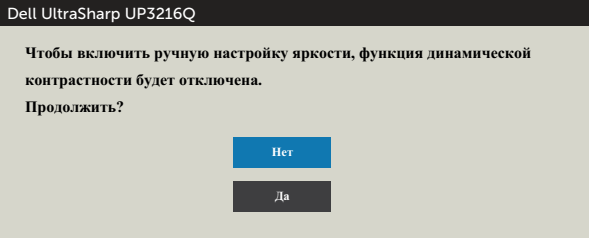

Если монитор не поддерживает определенный режим разрешения, отображается приведенное ниже предупреждение.

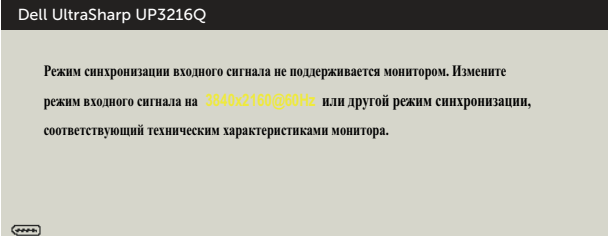

Это означает, что монитор не может произвести синхронизацию с получаемым от компьютера сигналом. Информацию о диапазонах частоты строк и кадров, применимых к данному монитору, см. в разделе [Технические](#page-10-1)  [характеристики монитора](#page-10-1). Рекомендуется разрешение 3840 х 2160. Перед отключением функции DDC/CI отображается следующее

#### предупреждение.

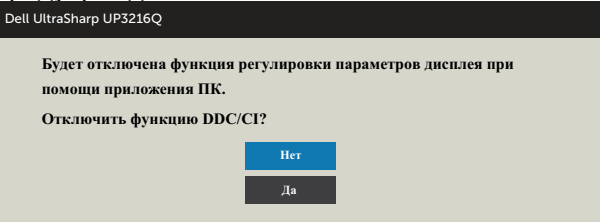

Если монитор переходит в **режим энергосбережения**, отображается следующее предупреждение:

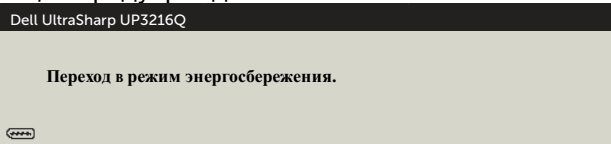

Включите компьютер и выведите монитор из спящего режима для входа в

[экранное меню](#page-29-2). При нажатии любой кнопки, кроме кнопки питания, в зависимости от выбранного источника сигнала отображается одно из следующих предупреждений:

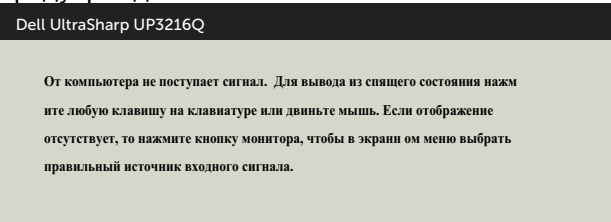

U

Если не выбран источник входного сигнала HDMI, DP или m-DP или не подключен соответствующий кабель, отображается плавающее диалоговое окно, показанное ниже.

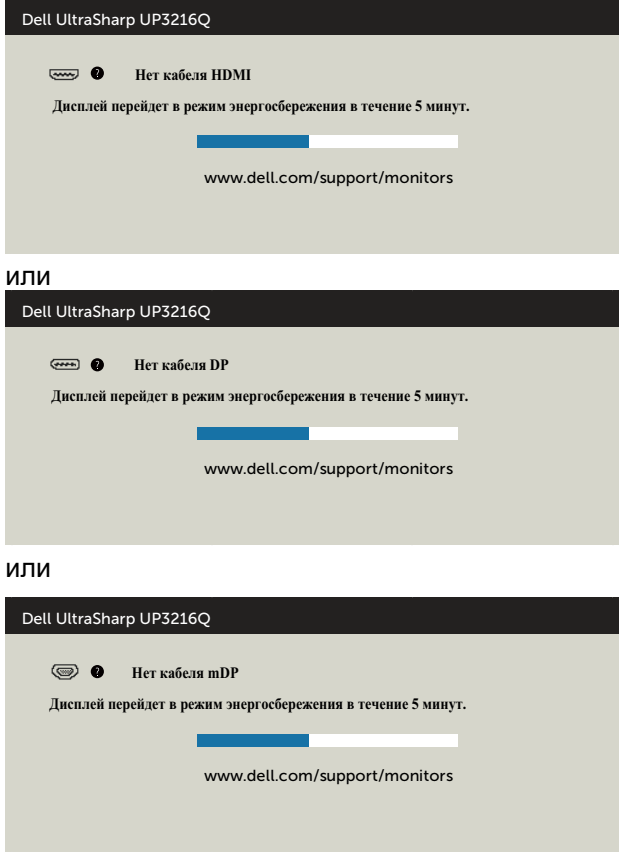

См. [Поиск и устранение неисправностей](#page-47-1) для получения подробной информации.

# <span id="page-46-0"></span>**Использование функций "Регулировка наклона", "Поворот" и "Вертикальная растяжка"**

**И ПРИМЕЧАНИЕ.** Этот пункт относится к монитору с подставкой. В случае приобретения другой подставки инструкции по ее установке представлены в соответствующем руководстве.

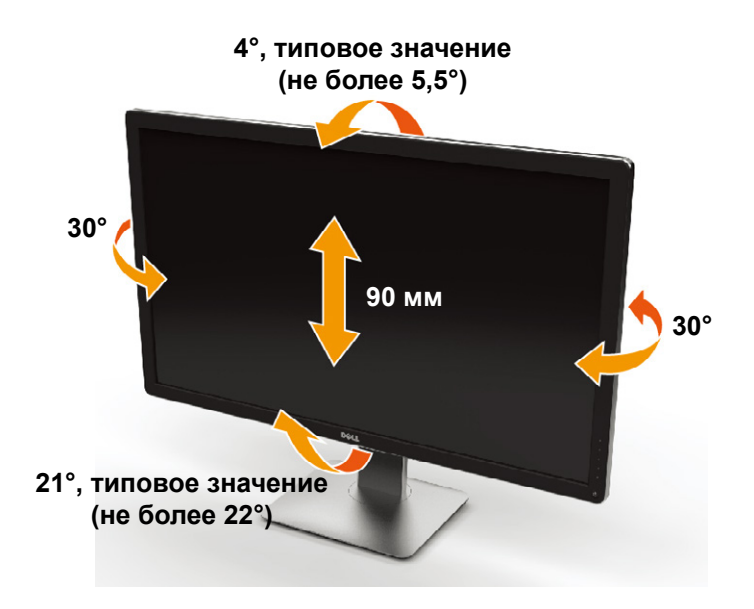

**ПРИМЕЧАНИЕ.** При поставке с завода подставка не присоединена к монитору.

# <span id="page-47-1"></span><span id="page-47-0"></span>**Поиск и устранение неисправностей**

**ВНИМАНИЕ!**Перед началом выполнения каких-либо действий, указанных в этом разделе, выполните [Правила техники безопасности.](#page-59-2)

# **Самотестирование**

Монитор оснащен функцией самотестирования, которая позволяет проверить правильность его работы. Если монитор и компьютер подключены правильно, но монитор остается темным, запустите функцию самотестирования монитора, выполнив следующие действия.

- 1. Выключите компьютер и монитор.
- 2. Отсоедините видеокабель на задней стороне компьютера.
- 3. Включите монитор.

На экране должно отобразиться плавающее диалоговое окно (на черном фоне), если монитор не определяет видеосигнал, но работает правильно. В режиме самотестирования индикатор питания горит белым светом. Кроме того, в зависимости от выбранного источника входного сигнала одно из следующих диалоговых окон постоянно отображается на экране.

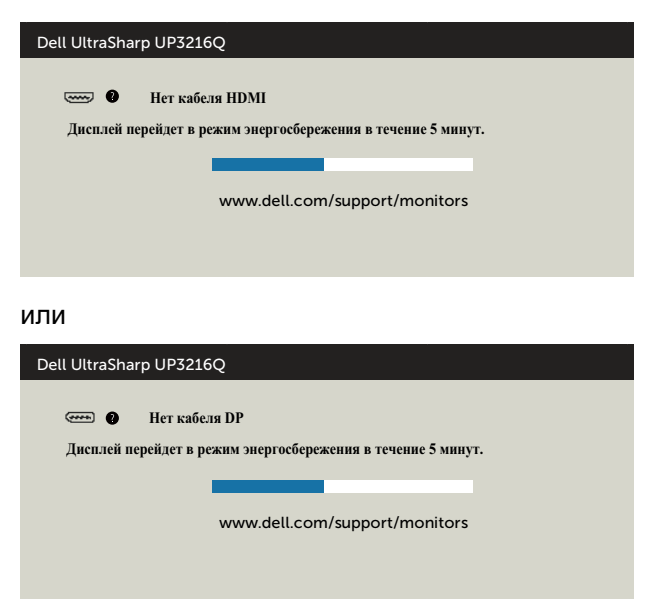

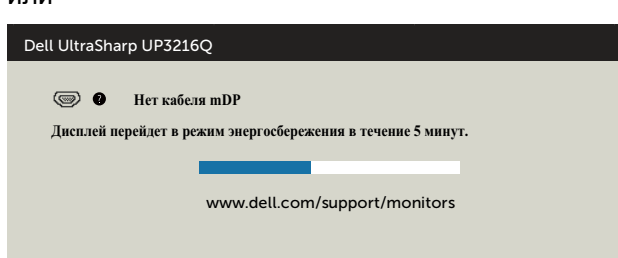

- 4. Данное окно также отображается при нормальной работе системы, если видеокабель отсоединен или поврежден.
- 5. Отключите монитор и снова подсоедините видеокабель; затем включите компьютер и монитор.

Если на экране ничего нет после выполнения предыдущей операции, проверьте видеоконтроллер и компьютер, так как монитор работает исправно.

## **Встроенная система диагностики**

Монитор оснащен встроенным инструментом диагностики, который поможет определить неисправный компонент: монитор, компьютер или видеокарту.

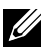

<span id="page-48-0"></span>или

**И ПРИМЕЧАНИЕ.** Можно запустить встроенную систему диагностики, если видеокабель отключен и монитор находится в режиме самотестирования.

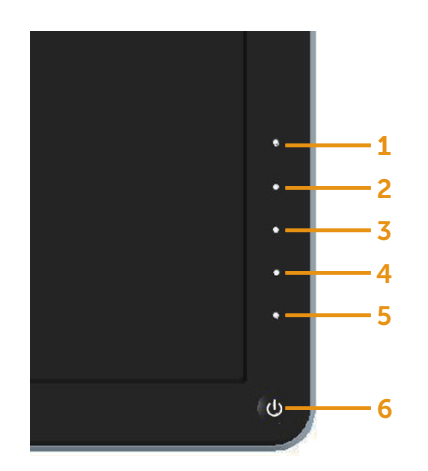

Для запуска встроенной системы диагностики выполните следующие действия.

- 1. Убедитесь, что экран чист (нет частиц пыли на поверхности экрана).
- 2. Отсоедините видеокабель на задней стороне компьютера или монитора. Монитор переходит в режим самотестирования.
- 3. Нажмите и в течение 2 секунд одновременно удерживайте Кнопку **1** и Кнопку **4** на передней панели. Отображается серый экран.
- 4. Тщательно проверьте экран.
- 5. Нажмите Кнопку **4** на передней панели еще раз. Цвет экрана изменится на красный.
- 6. Проверьте экран.
- 7. Повторите шаги 5 и 6 для проверки отображения на зеленом, синем, черном и белом экранах.

Проверка завершена, если отображается белый экран. Для выхода снова нажмите Кнопку **4**.

Если не обнаружено каких-либо неисправностей экрана при использовании встроенной системы диагностики, значит, монитор работает исправно. Проверьте видеокарту и компьютер.

# <span id="page-50-0"></span>**Общие проблемы**

В следующей таблице содержится общая информация об общих проблемах монитора, которые могут возникнуть во время работы, а также указаны способы их решения.

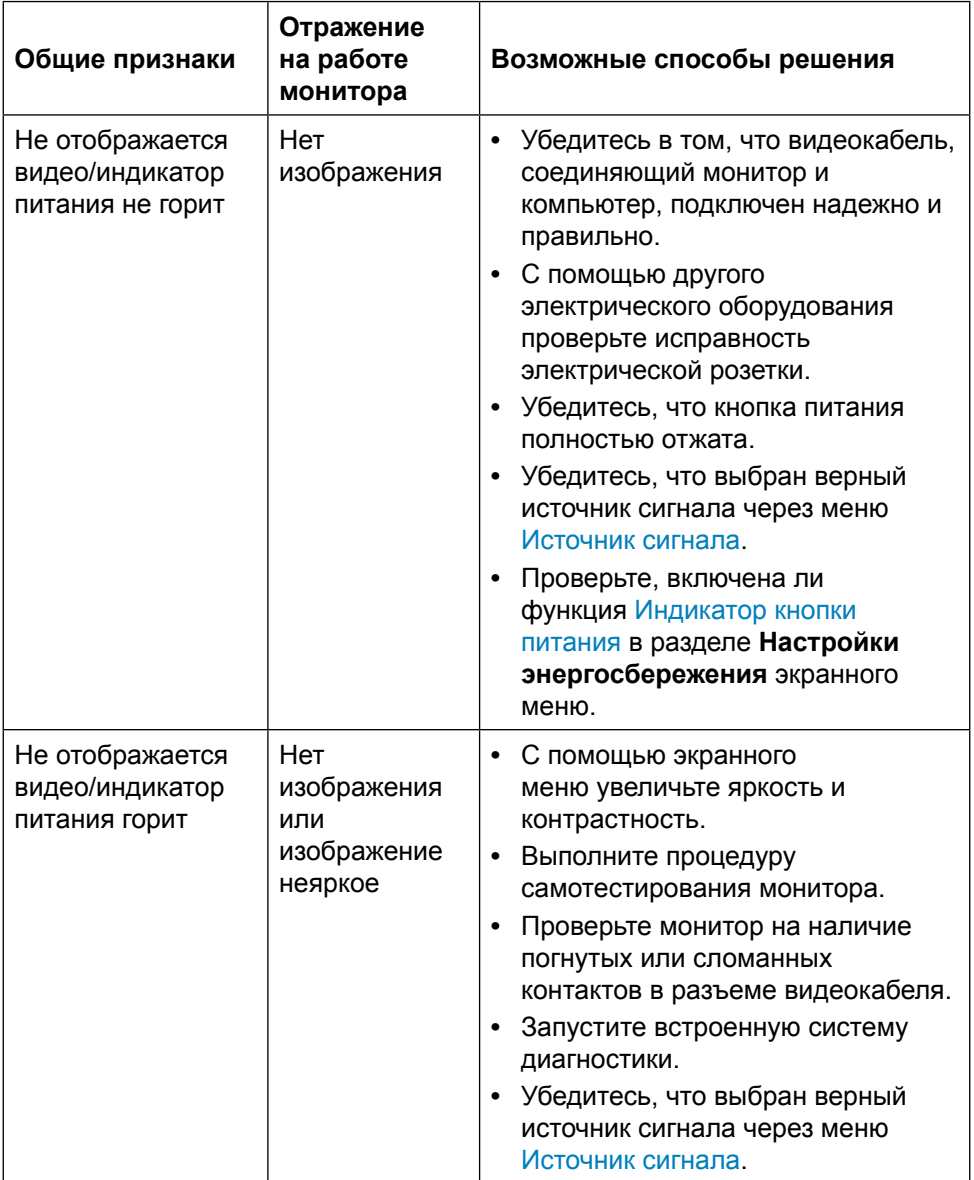

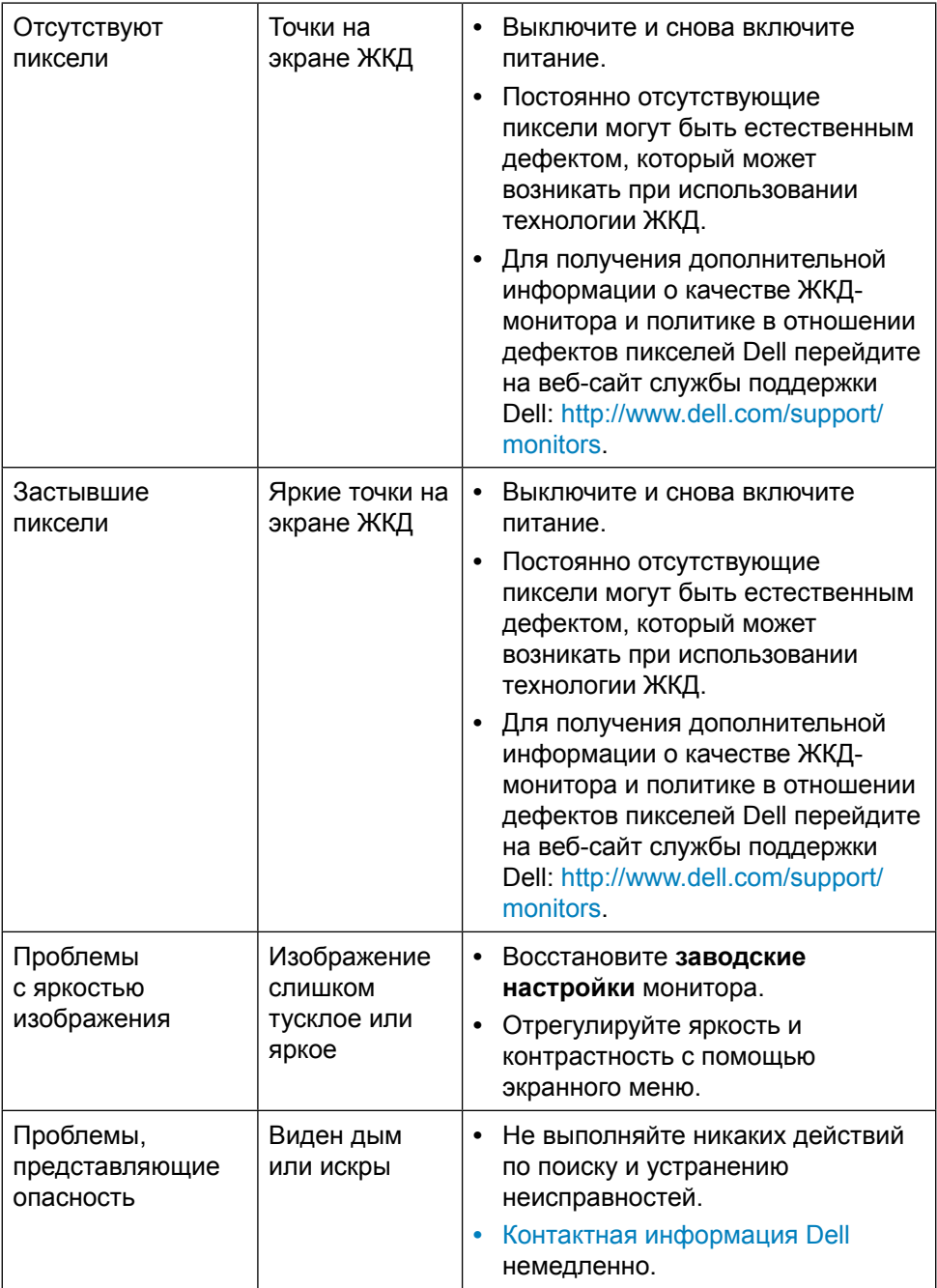

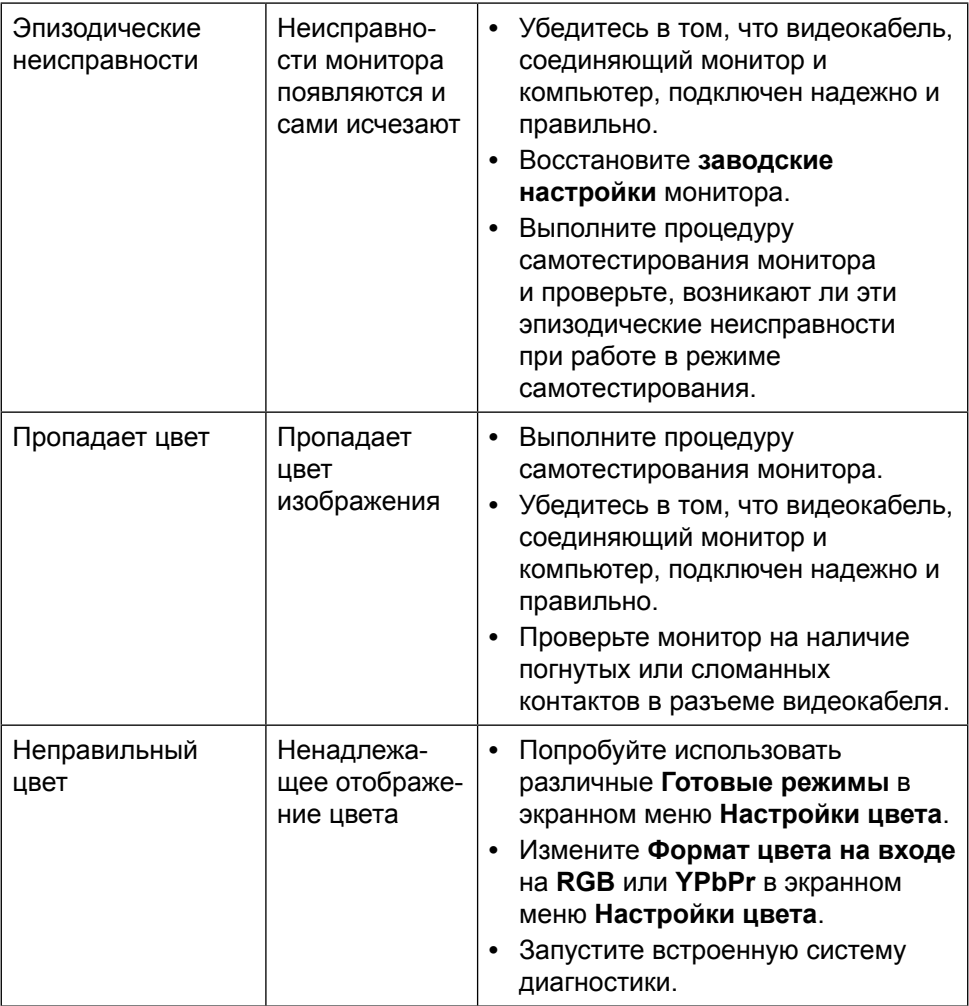

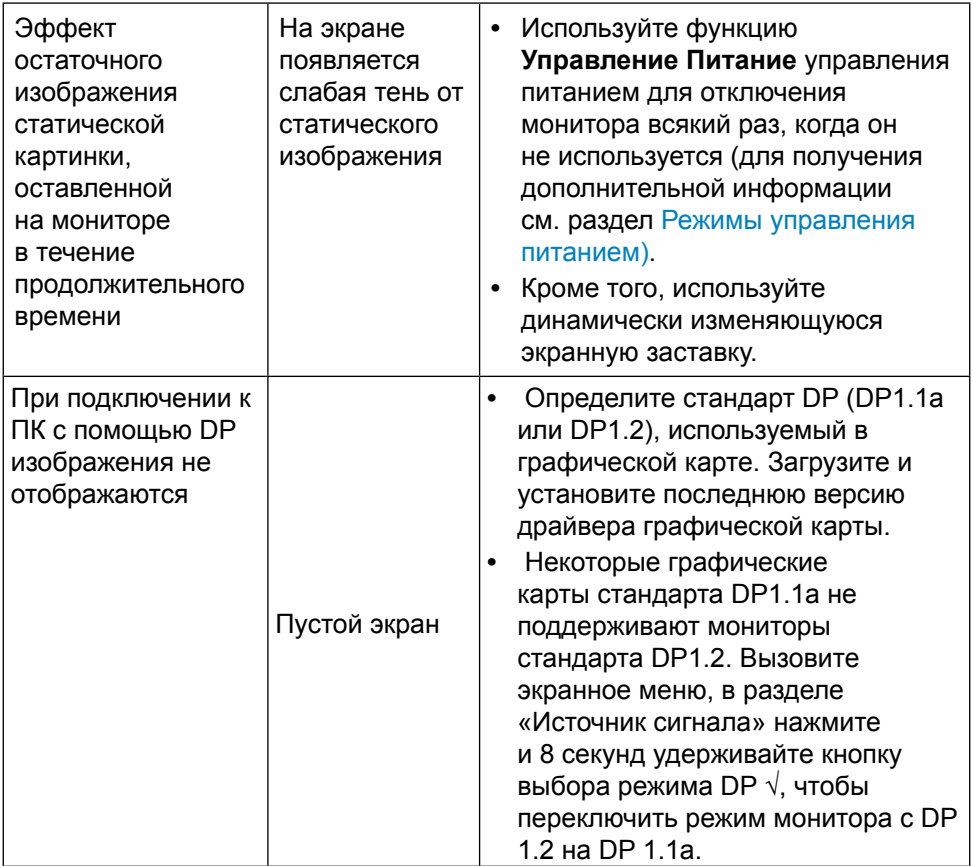

# <span id="page-54-0"></span>**Проблемы, связанные с изделием**

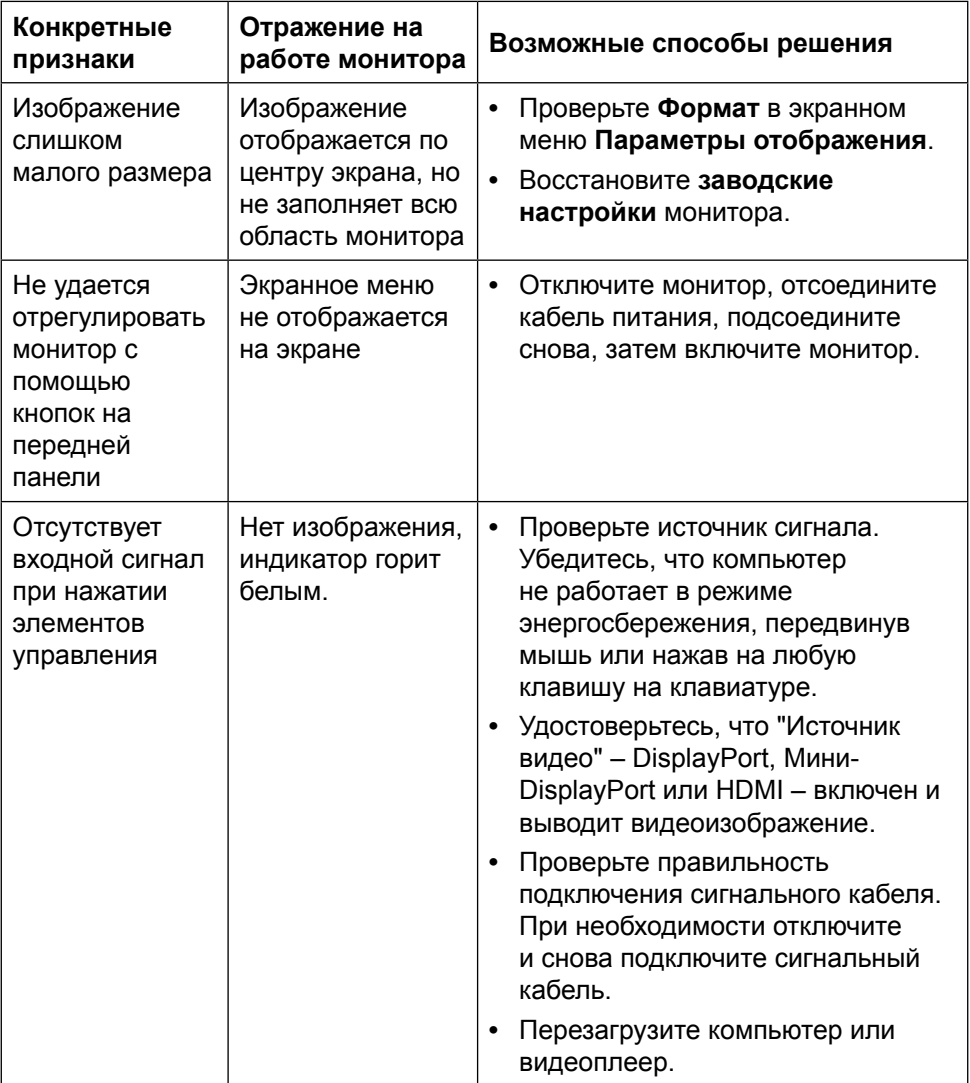

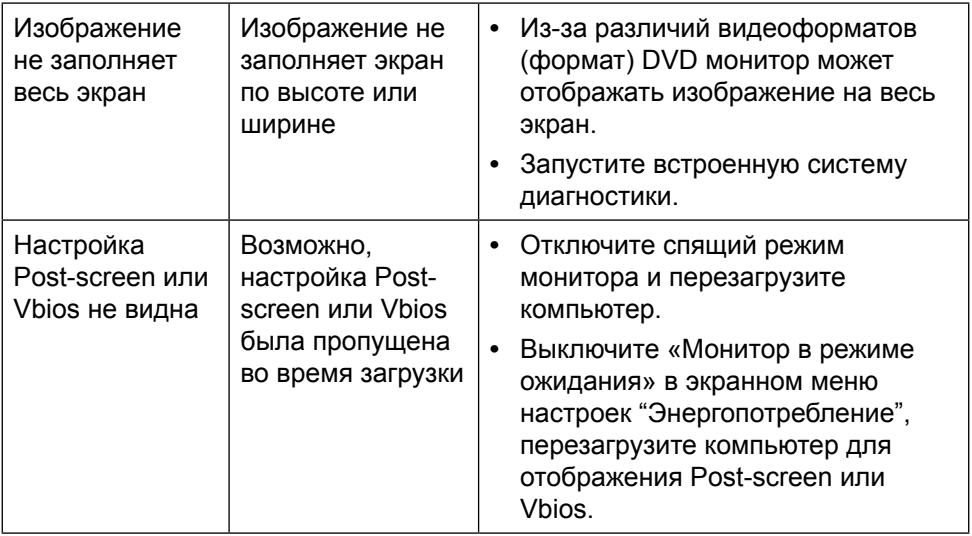

# <span id="page-56-0"></span>**Поиск и устранение неисправностей в устройстве чтения карт**

**ВНИМАНИЕ!** Не отсоединяйте устройство во время чтения или записи на карту памяти. Это может привести к утере данных или сбоям в работе карты памяти.

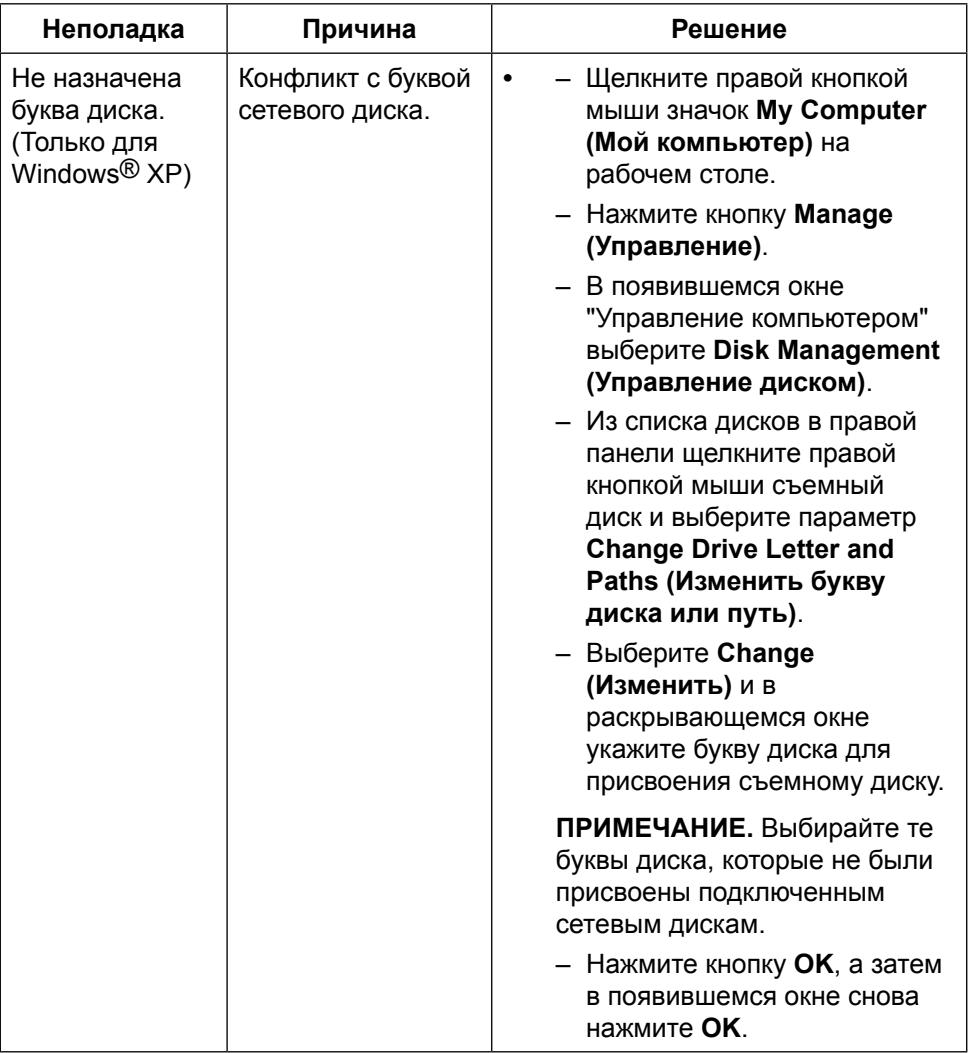

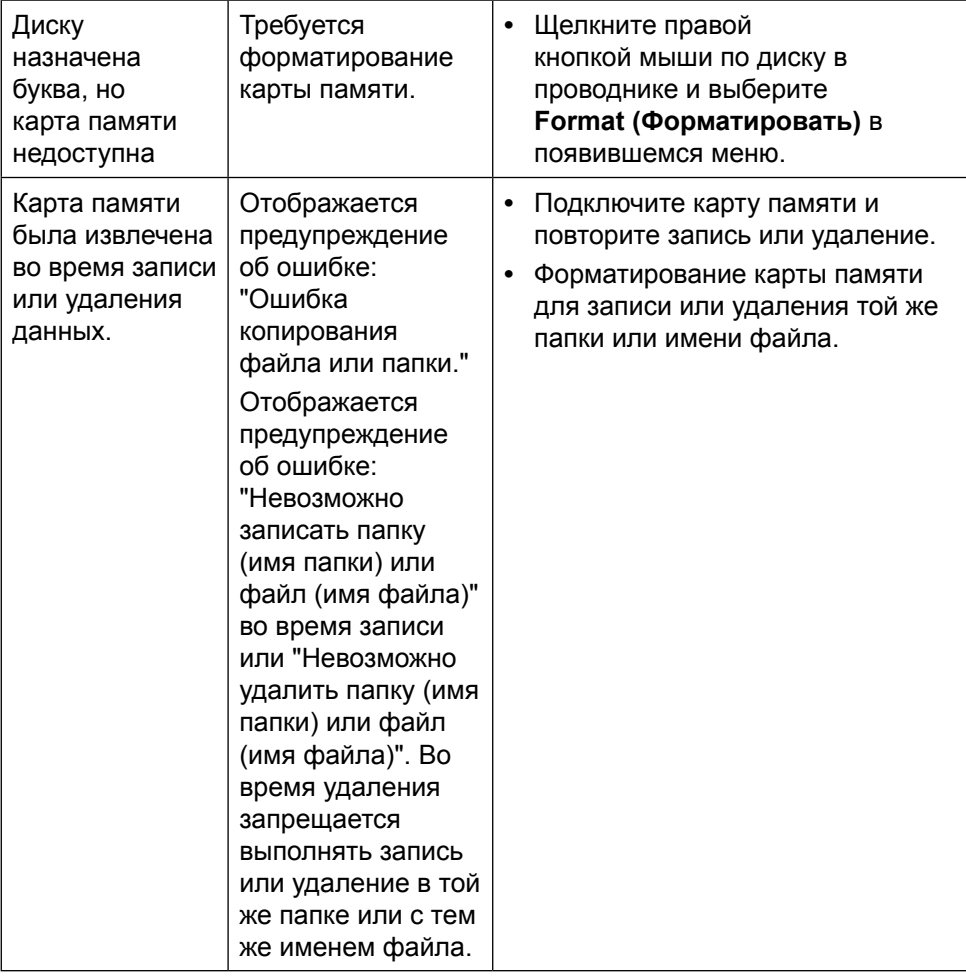

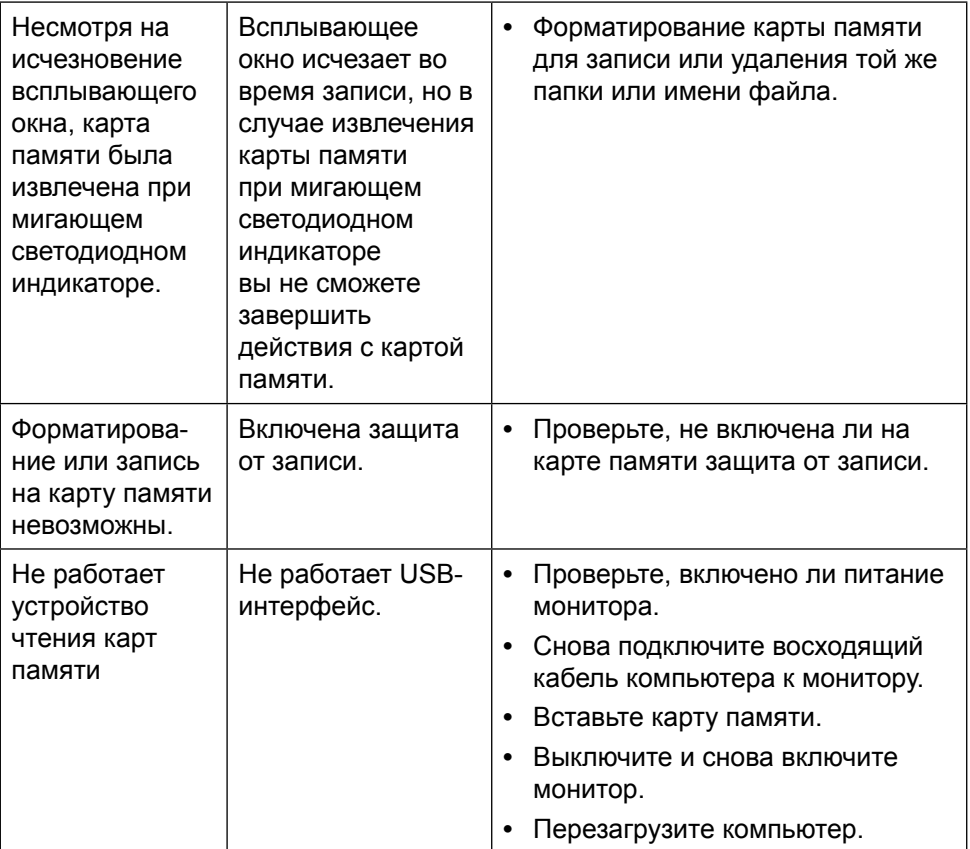

# <span id="page-59-0"></span>**Приложение**

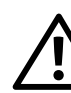

# <span id="page-59-2"></span>**ОСТОРОЖНО! Правила техники безопасности**

**ОСТОРОЖНО!** Использование элементов управления, регулировок или процедур, отличных от указанных в данном руководстве, может стать причиной ударного воздействия, поражения электрическим током и/или механических повреждений.

Правила техники безопасности см. в разделе «Безопасность, охрана окружающей среды, нормативные сведения».

# **Заявления Федеральной комиссии по связи (только для США) и другая нормативноправовая информация**

Для получения информации о заявлениях Федеральной комиссии по связи и прочей нормативно-правовой информации посетите веб-сайт о соответствии нормативным требованиям по адресу: [http://www.dell.com/](http://www.dell.com/regulatory_compliance) [regulatory\\_compliance.](http://www.dell.com/regulatory_compliance)

# <span id="page-59-1"></span>**Контактная информация Dell**

Для клиентов в США: звоните по тел. 800-WWW-DELL (800-999-3355).

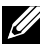

**ПРИМЕЧАНИЕ.** Если отсутствует активное интернет-подключение, можно найти соответствующую информацию в счете-фактуре, упаковочной ведомости, счете или в каталоге изделий Dell.

Dell обеспечивает поддержку и техобслуживание с помощью различных интерактивных услуг и услуг поддержки по телефону. Доступность таких услуг зависит от конкретной страны и изделия; некоторые услуги могут быть недоступны в вашем регионе. Для обращения в Dell по вопросам продажи, технической поддержки или послепродажного обслуживания выполните описанные ниже действия.

- **1.** Посетите веб-сайт<http://www.dell.com/support/>.
- **2.** Проверьте наличие страны или региона в раскрывающемся меню "Выберите страну/регион" внизу страницы.
- **3.** Щелкните "Контакты" в левой части страницы.
- **4.** Выберите нужную услугу или ссылку на услугу.
- **5.** Выберите более удобный для себя способ связи сотрудника компании Dell с вами.
- **60 Приложение**

# <span id="page-60-0"></span>**Настройка монитора**

#### **Установка разрешения экрана 3840 x 2160 (максимум)**

Для достижения наилучших рабочих характеристик установите разрешение дисплея 3840 x 2160 пикселей, выполнив следующие действия:

В Windows 7, Windows 8, Windows 8.1 и Windows 10:

- **1.** Только для Windows 8 и Windows 8.1: выберите плитку Рабочий стол, чтобы перейти к классическому рабочему столу
- **2.** Щелкните правой кнопкой мыши на рабочем столе и выберите пункт «Разрешение экрана».
- **3.** Щелкните раскрывающийся список Разрешение экрана и выберите пункт «3840 x 2160».
- **4.** Нажмите кнопку «OK».

Если вы не увидите рекомендуемого разрешения в качестве варианта, необходимо обновить драйвер графической карты. Выберите сценарий, который лучше всего описывает используемую систему и следуйте указанным инструкциям.

### **Компьютер Dell**

- **1** Перейдите на веб-сайт по адресу: [dell.com/support](http://www.dell.com/support), введите метку обслуживания компьютера и загрузите новейший драйвер для используемой видеокарты.
- **2** После установки драйверов графического адаптера попробуйте снова установить разрешение 3840 x 2160.

Если не удается установить разрешение 3840 x 2160, обратитесь в компанию Dell™ для получения информации о графических адаптерах, поддерживающих данное разрешение.

### <span id="page-61-0"></span>**Компьютер, изготовленный не компанией Dell**

В Windows 7, Windows 8, Windows 8.1 и Windows 10:

- **1.** Только для Windows 8 и Windows 8.1: выберите плитку Рабочий стол, чтобы перейти к классическому рабочему столу.
- **2.** Щелкните правой кнопкой мыши на рабочем столе и выберите **«Изменение параметров дисплея».**
- **3.** Щелкните **Расширенные настройки**.
- **4.** Определите изготовителя видеокарты, проверив описание сверху окна (например, NVIDIA, ATI, Intel и т. д.).
- **5.** Посетите веб-сайт изготовителя видеокарты для получения обновленного драйвера (например, <http://www.ATI.com>ИЛИ [http://www.](http://www.NVIDIA.com) [NVIDIA.com](http://www.NVIDIA.com)).
- **6.** После установки драйверов графического адаптера попробуйте снова установить разрешение 3840 x 2160.
- **ПРИМЕЧАНИЕ.** Если не удается установить рекомендуемое разрешение, обращайтесь к изготовителю компьютера или приобретите графический адаптер с поддержкой рекомендуемого видеоразрешения.

## **Этот ярлык и информация предназначены только для Узбекистана**

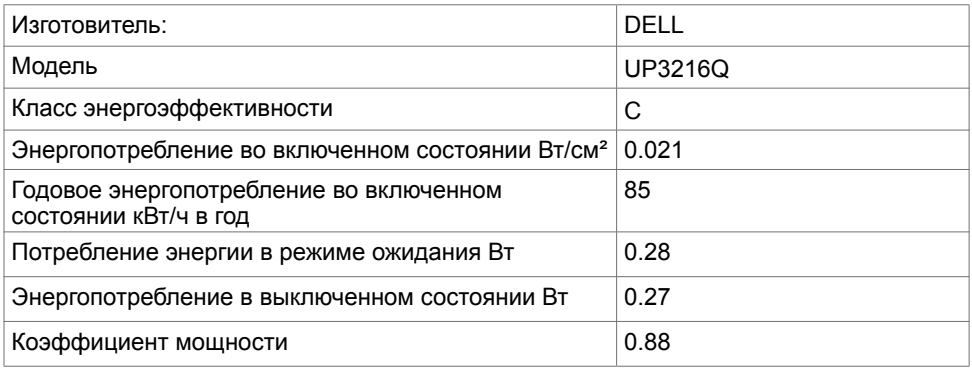